# **Configure ISE Posture over AnyConnect Remote Access VPN on FTD**

## **Contents**

[Introduction](#page-0-0) **[Prerequisites](#page-0-1) [Requirements](#page-0-2)** [Components Used](#page-0-3) **[Configure](#page-0-4)** [Network Diagram and Traffic Flow](#page-0-5) **[Configurations](#page-2-0)** [FTD/FMC](#page-2-1) [ISE](#page-14-0) [Verify](#page-28-0) **[Troubleshoot](#page-36-0)** 

## <span id="page-0-0"></span>**Introduction**

This document describes how to configure Firepower Threat Defense (FTD) version 6.4.0 to posture VPN users against Identity Services Engine (ISE).

## <span id="page-0-1"></span>**Prerequisites**

### <span id="page-0-2"></span>**Requirements**

Cisco recommends that you have knowledge of these topics:

- AnyConnect Remote Access VPN
- Remote Access VPN configuration on the FTD
- Identity Services Engine and posture services

### <span id="page-0-3"></span>**Components Used**

The information in this document is based on these software versions:

- Cisco Firepower Threat Defense (FTD) software versions 6.4.0
- Cisco Firepower Management Console (FMC) software version 6.5.0
- Microsoft Windows 10 with Cisco AnyConnect Secure Mobility Client Version 4.7
- Cisco Identity Services Engine (ISE) version 2.6 with Patch 3

The information in this document was created from the devices in a specific lab environment. All of the devices used in this document started with a cleared (default) configuration. If your network is live, ensure that you understand the potential impact of any command.

## <span id="page-0-4"></span>**Configure**

### <span id="page-0-5"></span>**Network Diagram and Traffic Flow**

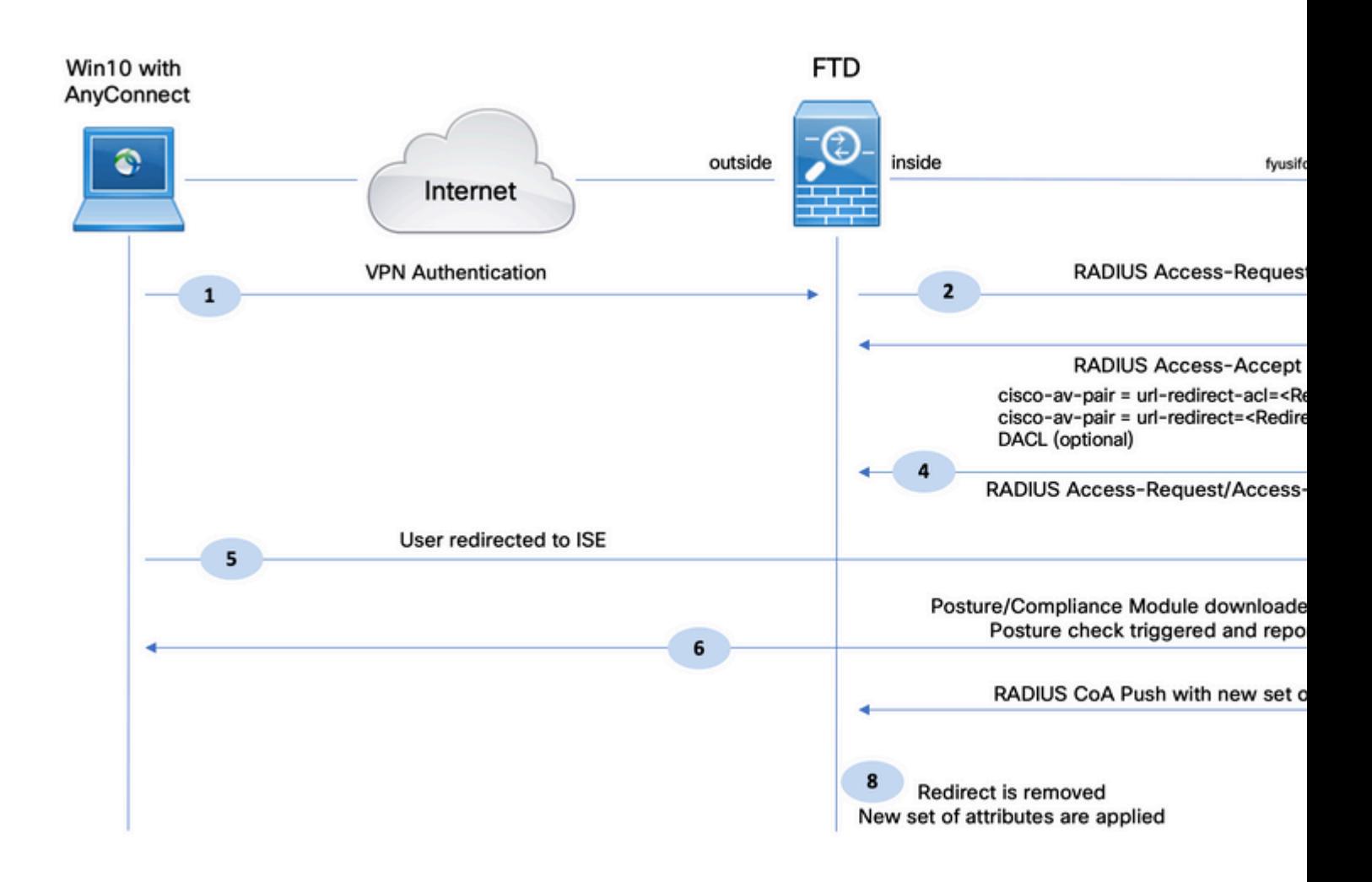

1. The remote user uses Cisco Anyconnect for VPN access to the FTD.

2. The FTD sends a RADIUS Access-Request for that user to the ISE.

3. That request hits the policy named **FTD-VPN-Posture-Unknown** on the ISE. The ISE sends a RADIUS Access-Accept with three attributes:

- cisco-av-pair = url-redirect-acl=fyusifovredirect This is the Access Control List (ACL) name that is defined locally on the FTD, which decides the traffic that is redirected.
- **cisco-av-pair = url- redirect[=https://ip:port/portal/gateway?sessionId=SessionIdValue&portal=27b1bc30-2e58-11e9-](https://ip:port/portal/gateway?sessionId=SessionIdValue&portal=27b1bc30-2e58-11e9-98fb-0050568775a3&action=cpp) [98fb-0050568775a3&action=cpp](https://ip:port/portal/gateway?sessionId=SessionIdValue&portal=27b1bc30-2e58-11e9-98fb-0050568775a3&action=cpp)** - This is the URL to which the remote user is redirected.
- **DACL** = **PERMIT\_ALL\_IPV4\_TRAFFIC** downloadable ACL Tthis attribute is optional. In this scenario, all traffic is permitted in DACL)

4. If DACL is sent, RADIUS Access-Request/Access-Accept is exchanged in order to download content of the DACL

5. When the traffic from the VPN user matches the locally-defined ACL, it is redirected to ISE Client Provisioning Portal. ISE provisions AnyConnect Posture Module and Compliance Module.

6. After the agent is installed on the client machine, it automatically searches for ISE with probes. When ISE is detected successfully, posture requirements are checked on the endpoint. In this example, the agent checks for any installed anti-malware software. Then it sends a posture report to the ISE.

7. When ISE receives the posture report from the agent, ISE changes Posture Status for this session and triggers RADIUS CoA type Push with new attributes. This time, the posture status is known and another rule is hit.

- If the user is compliant, then a DACL name that permits full access is sent.
- If the user is non-compliant, then a DACL name that permits limited access is sent.

<span id="page-2-0"></span>8. The FTD removes the redirection. FTD sends Access-Request in order to download DACL from the ISE. The specific DACL is attached to the VPN session.

### **Configurations**

#### <span id="page-2-1"></span>**FTD/FMC**

Step 1. Create Network Object Group for ISE and Remediation Servers (if any). Navigate to **Objects > Object Management > Network**.

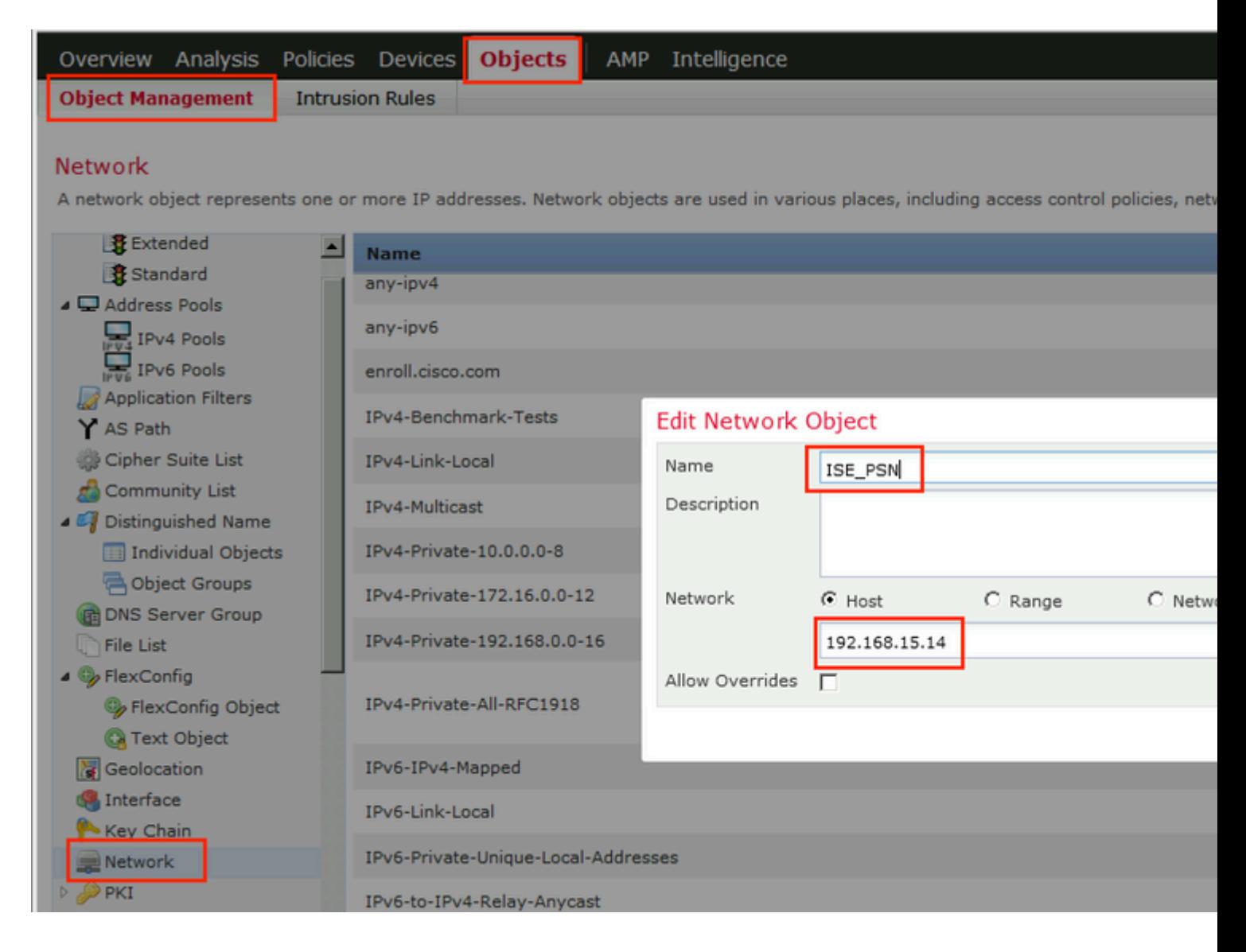

Step 2. Create Redirect ACL. Navigate to **Objects > Object Management > Access List > Extended**. Click **Add Extended Access List** and provide the name of Redirect ACL. This name must be the same as in the ISE authorization result.

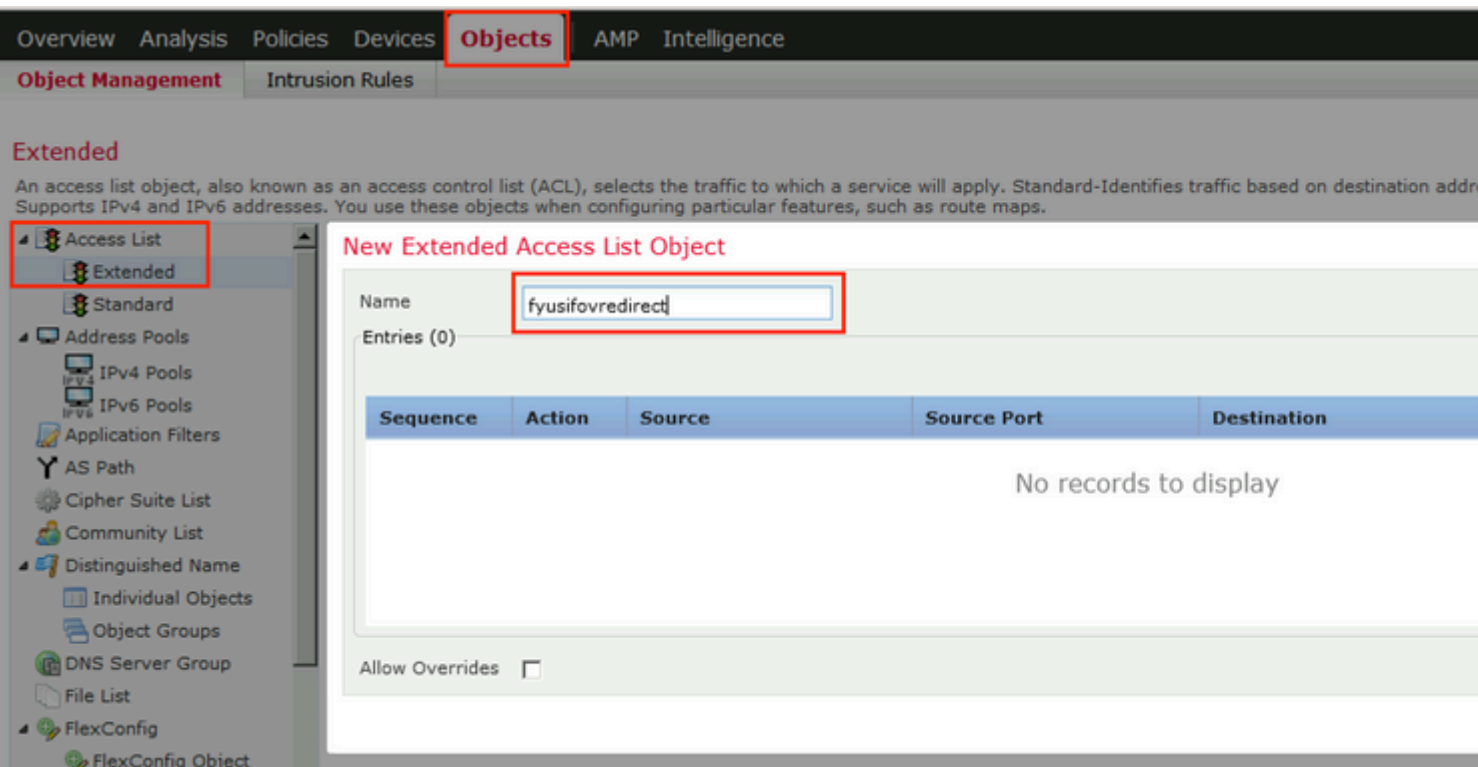

Step 3. Add Redirect ACL Entries. Click the **Add** button. Block traffic to DNS, ISE, and to the remediation servers to exclude them from redirection. Allow the rest of the traffic, this triggers redirection (ACL entries could be more specific if needed).

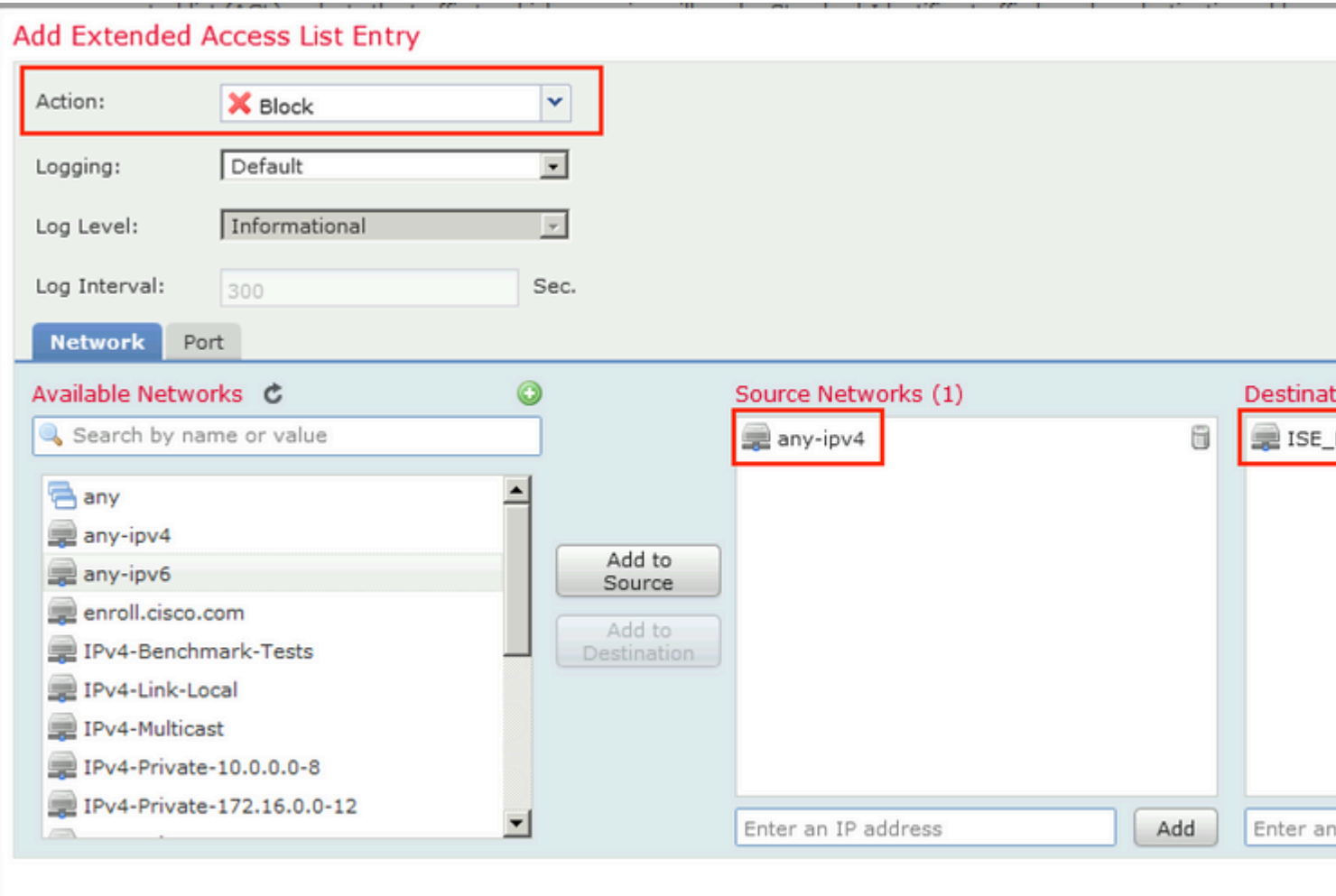

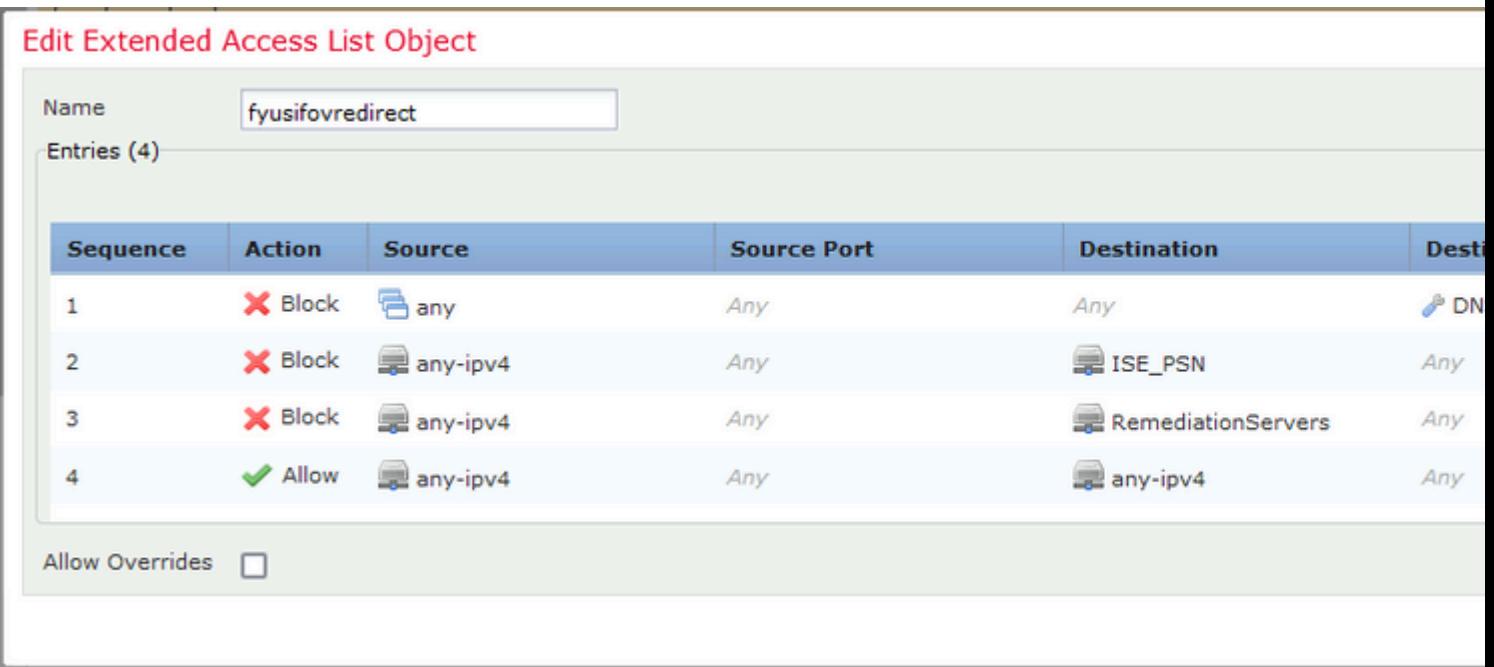

Step 4. Add ISE PSN node/nodes. Navigate to **Objects > Object Management > RADIUS Server Group**. Click **Add RADIUS Server Group**, then provide name, enable check all checkboxes and click the **plus** icon.

# Edit RADIUS Server Group

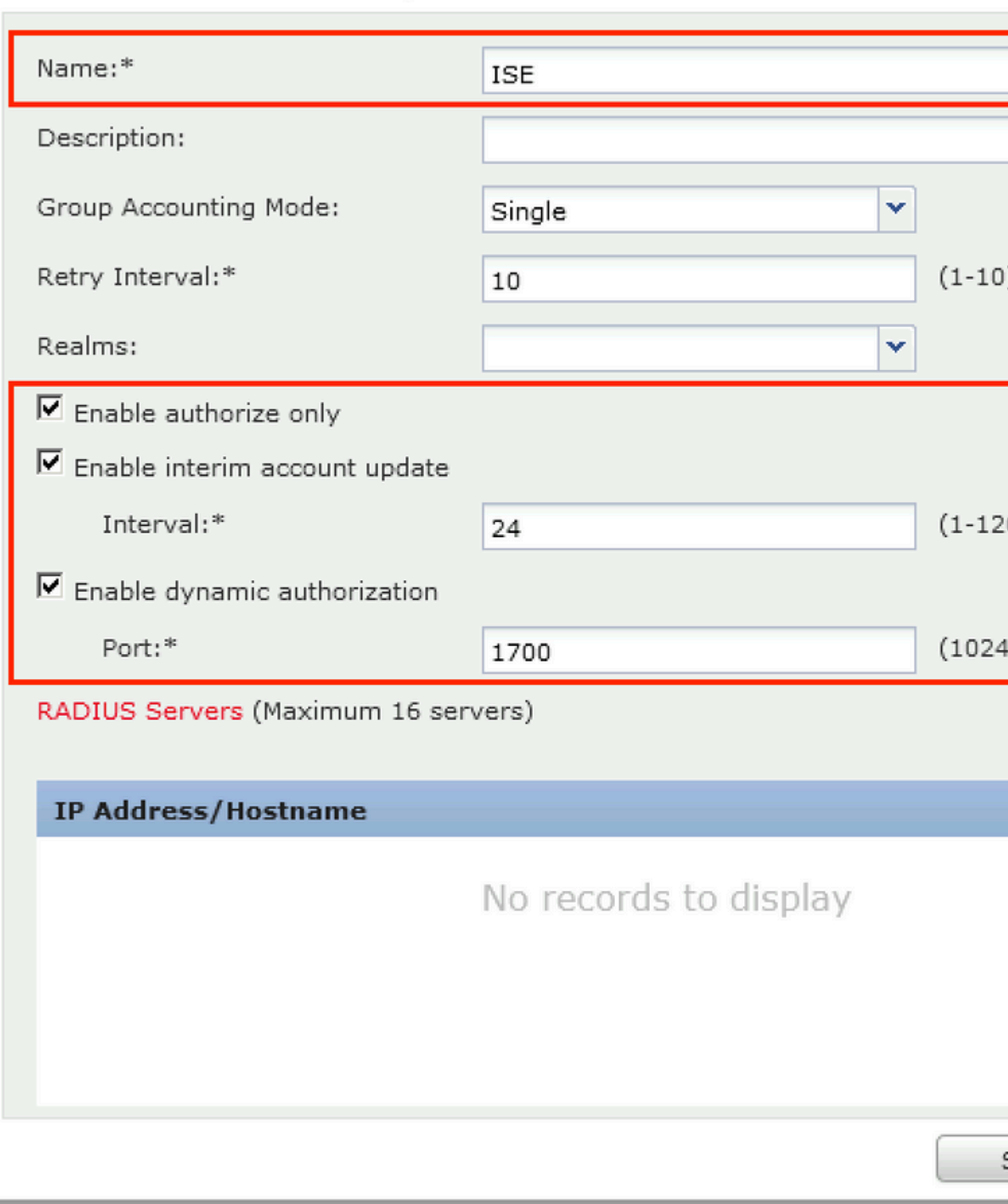

Step 5. In the opened window, provide ISE PSN IP address, RADIUS Key, select **Specific Interface** and select interface from which ISE is reachable (this interface is used as a source of RADIUS traffic) then select **Redirect ACL** which was configured previously.

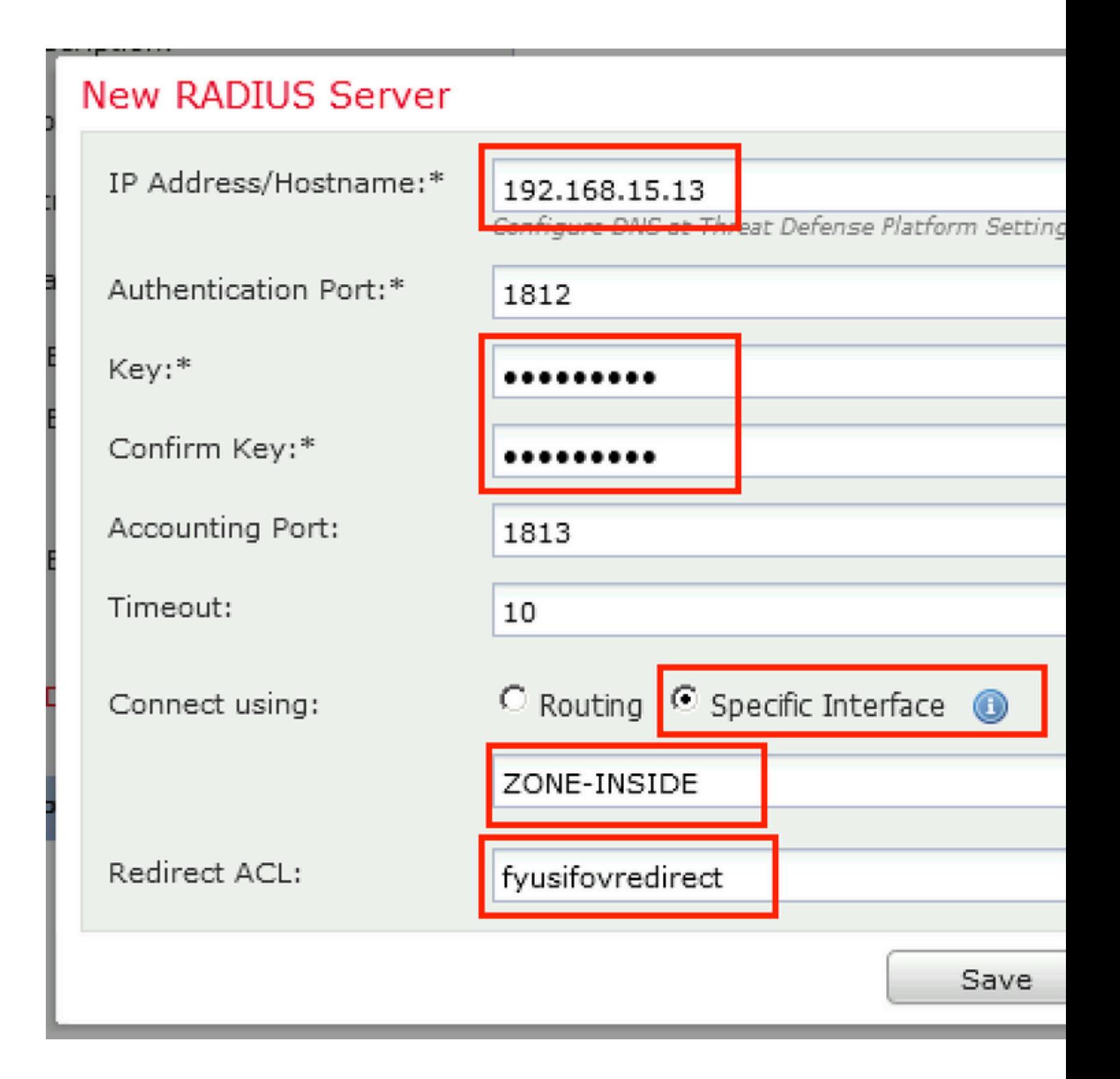

Step 6. Create Address Pool for VPN users. Navigate to **Objects > Object Management > Address Pools > IPv4 Pools**. Click **Add IPv4 Pools** and fill the in details.

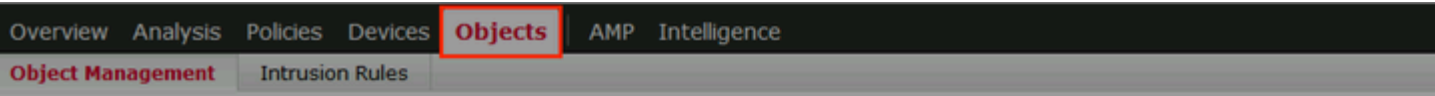

#### **IPv4 Pools**

IPv4 pool contains list of IPv4 addresses, it is used for diagnostic interface with clustering, or for VPN remote access profiles.

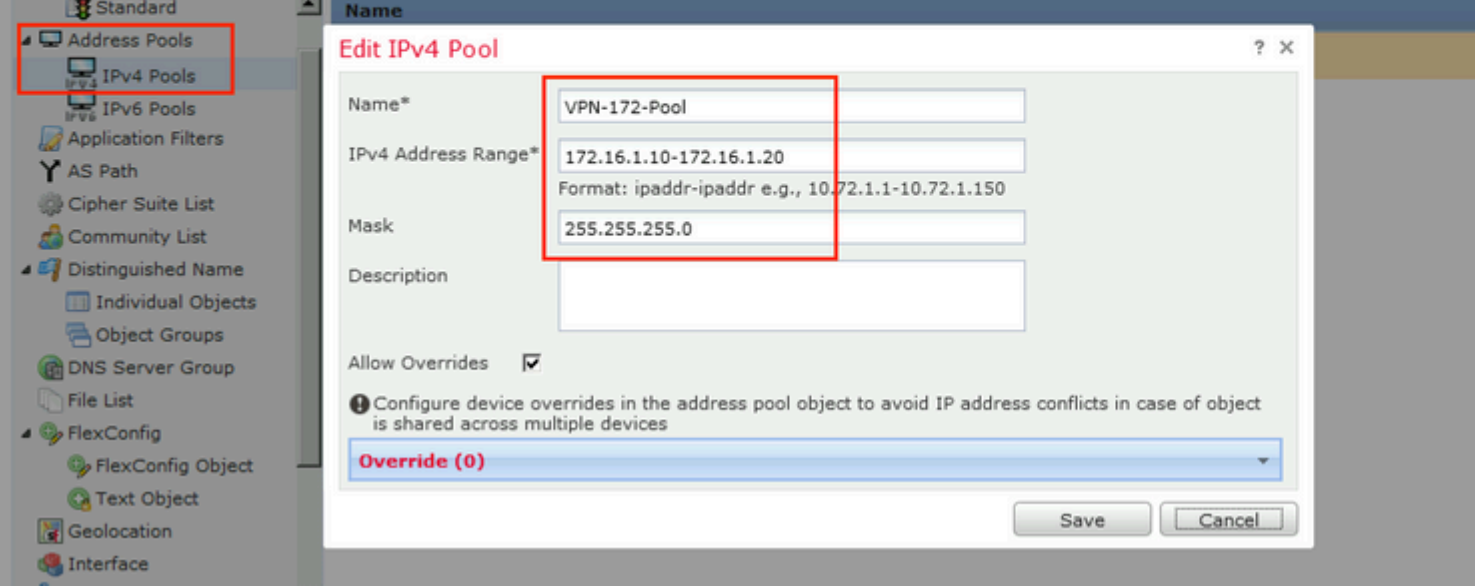

Step 7. Create AnyConnect package. Navigate to Objects > Object Management > VPN > AnyConnect File. Click Add AnyConnect File, provide the package name, download the package from Cisco Software Download and select Anyconnect Client Image File Type.

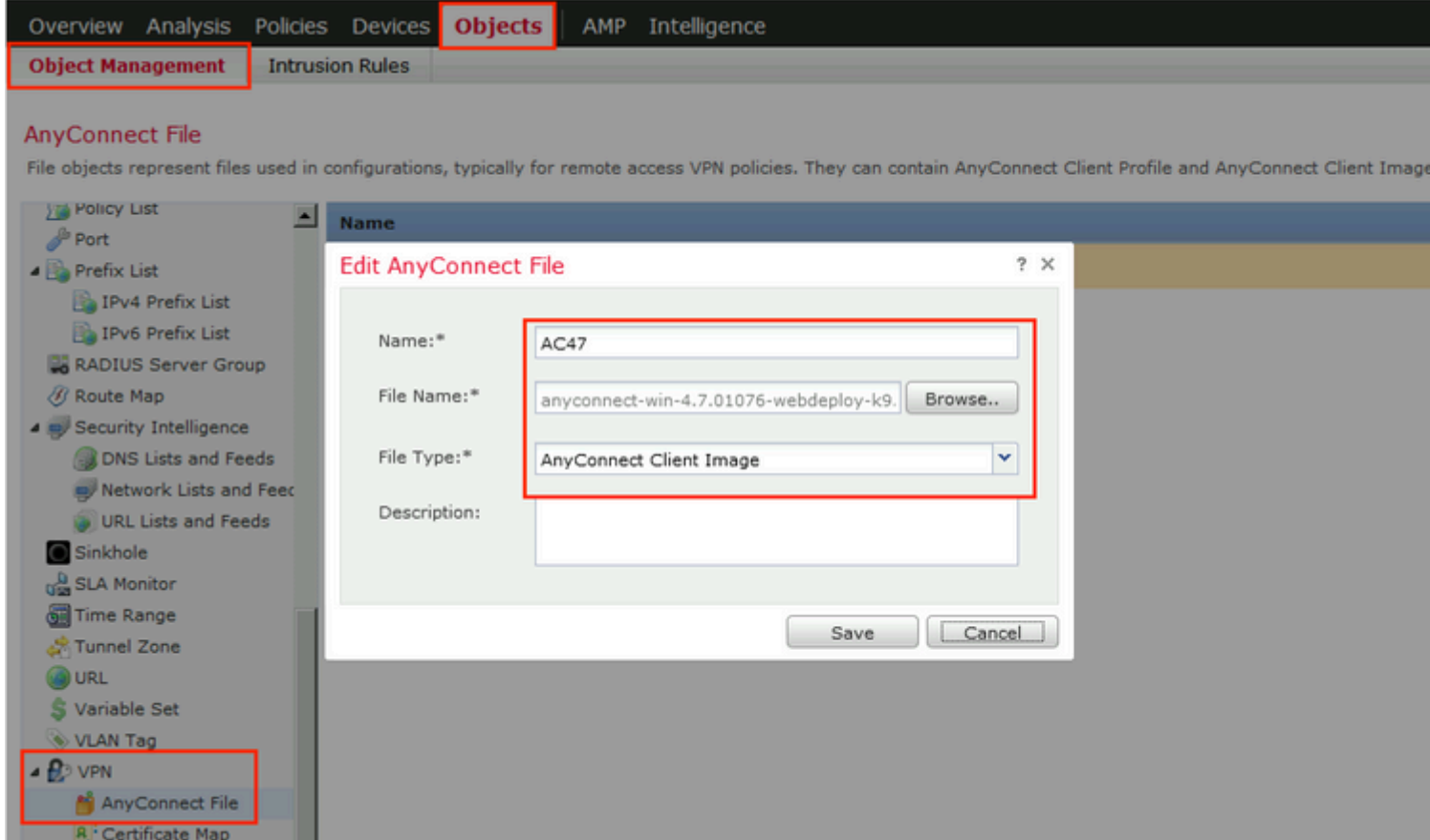

Step 8. Navigate to **Certificate Objects > Object Management > PKI > Cert Enrollment**. Click **Add Cert Enrollment**, provide name, choose **Self Signed Certificate** in Enrollment Type. Click the Certificate Parameters tab and provide CN.

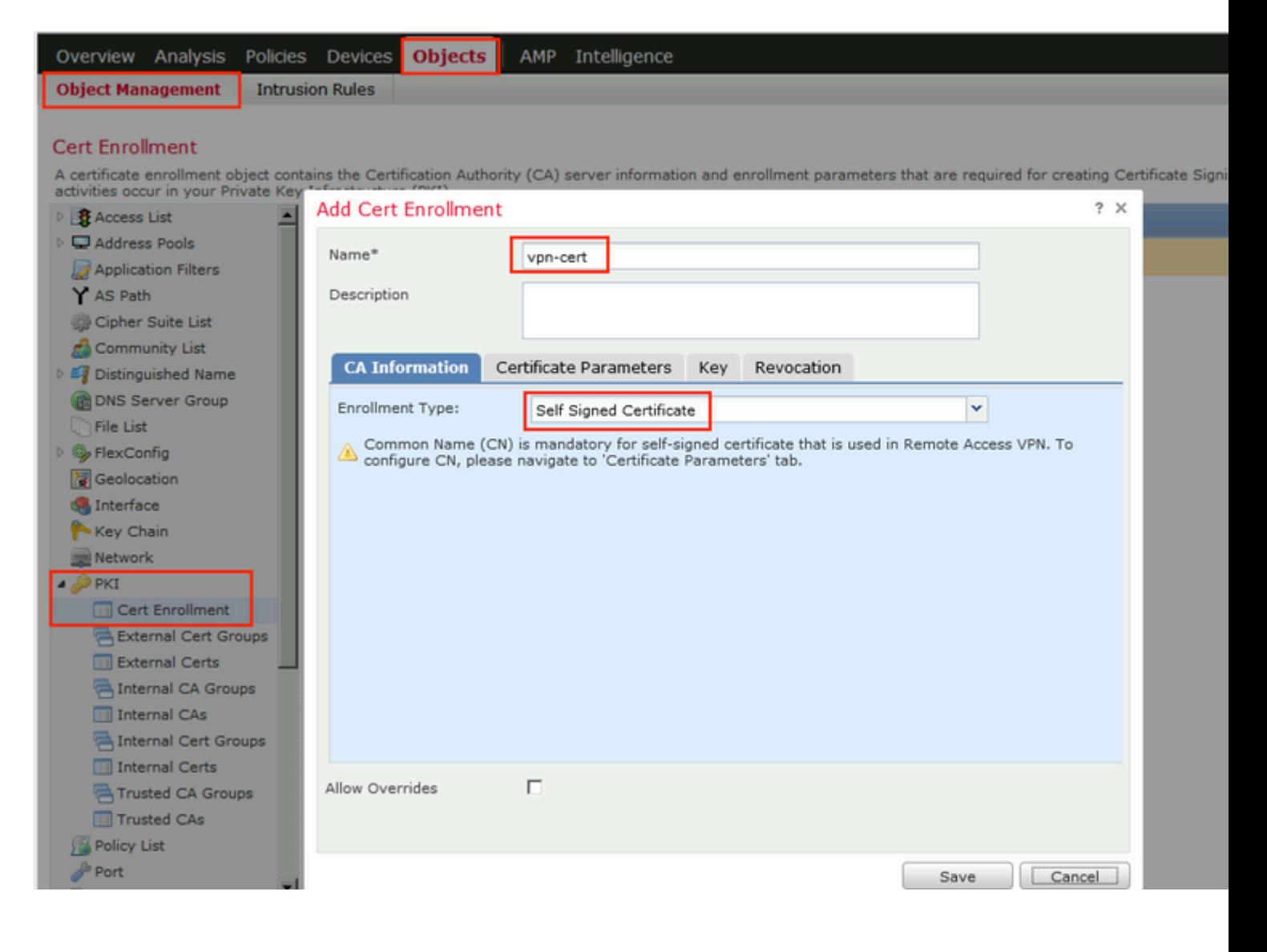

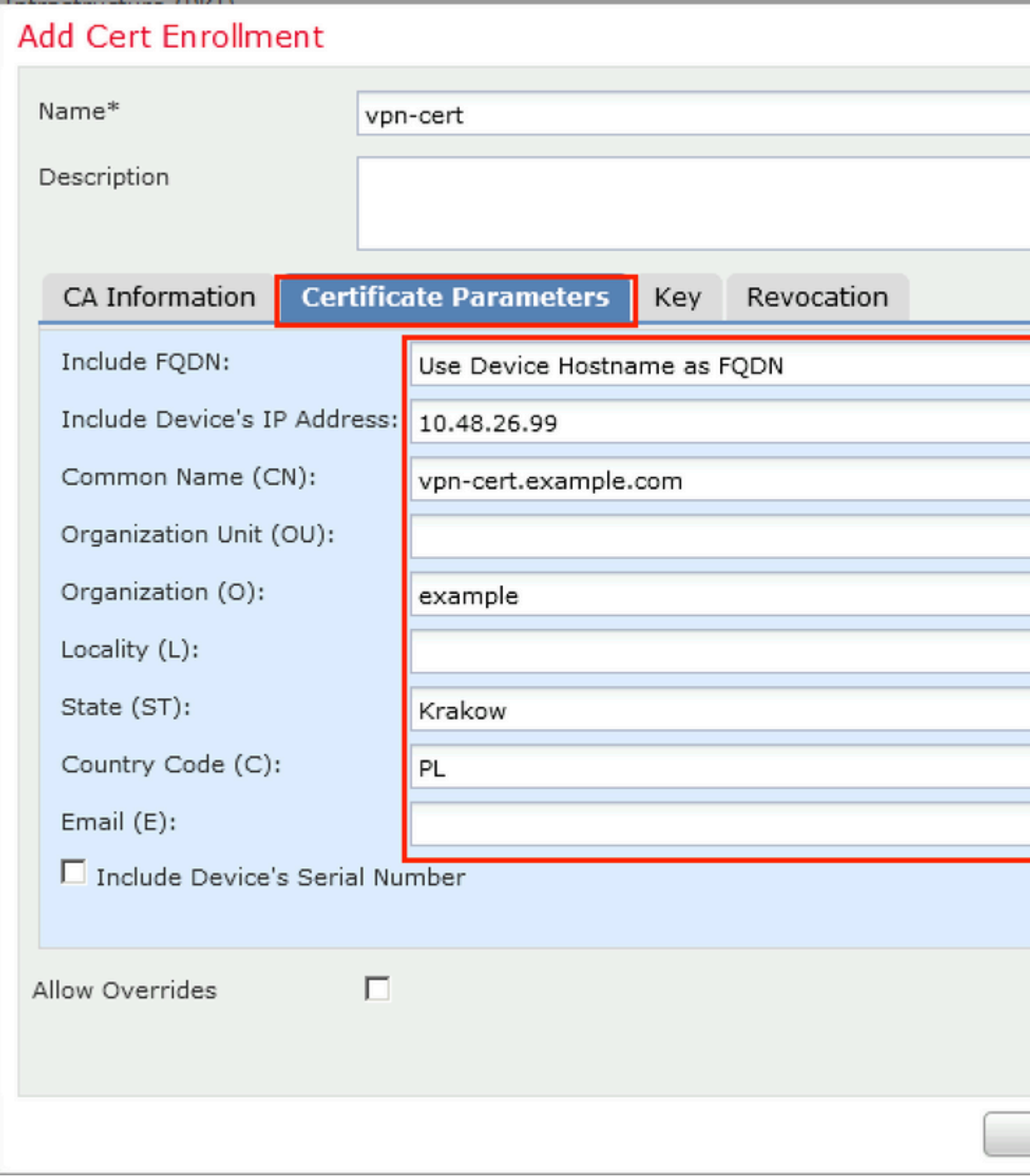

Step 9. Launch Remote Access VPN wizard. Navigate to **Devices > VPN > Remote Access** and click **Add**.

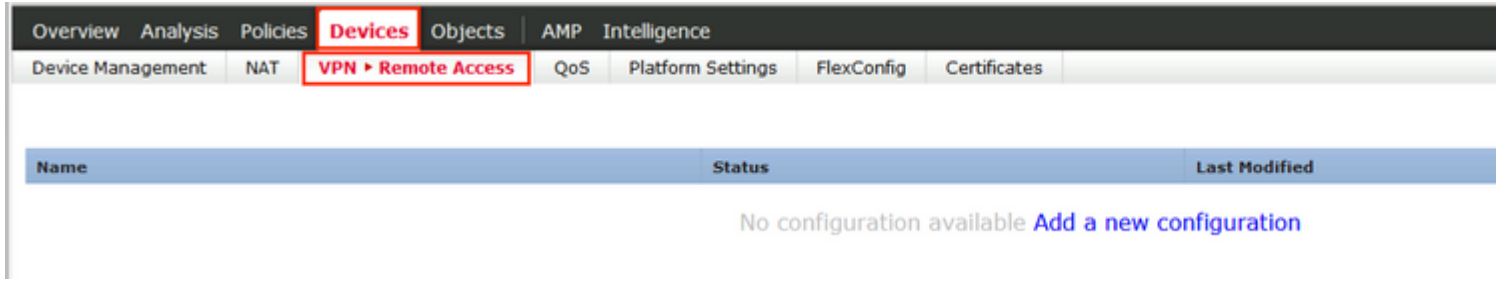

Step 10. Provide the name, check SSL as VPN Protocol, choose FTD which is used as VPN concentrator and click **Next**.

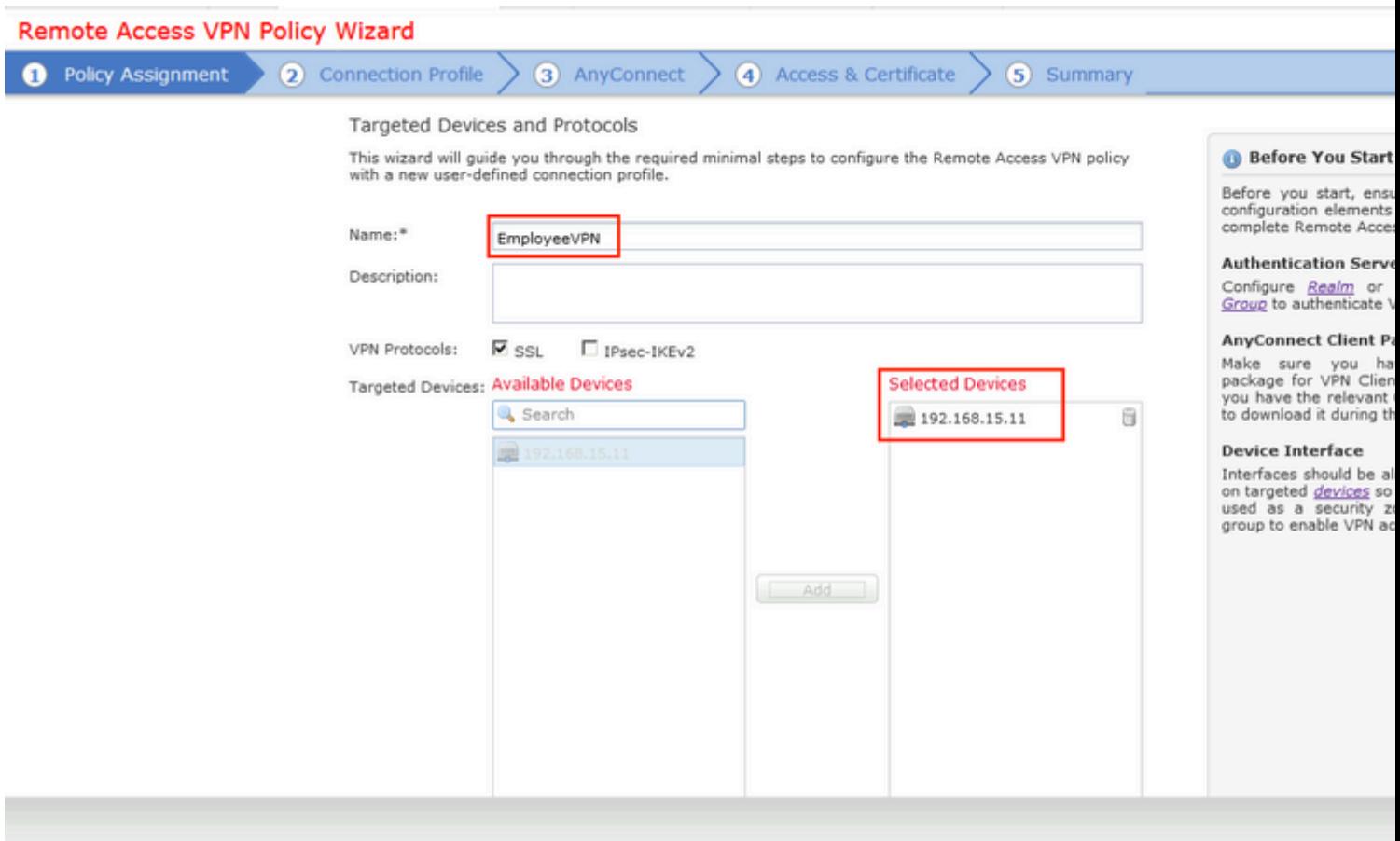

Step 11. Provide **Connection Profile** name, select **Authentication/Accounting Servers**, select the address pool which was configured previously and click **Next**.

**Note**: Do not select the authorization server. It triggers two Access Requests for a single user (once with the user password and the second time with password *cisco*).

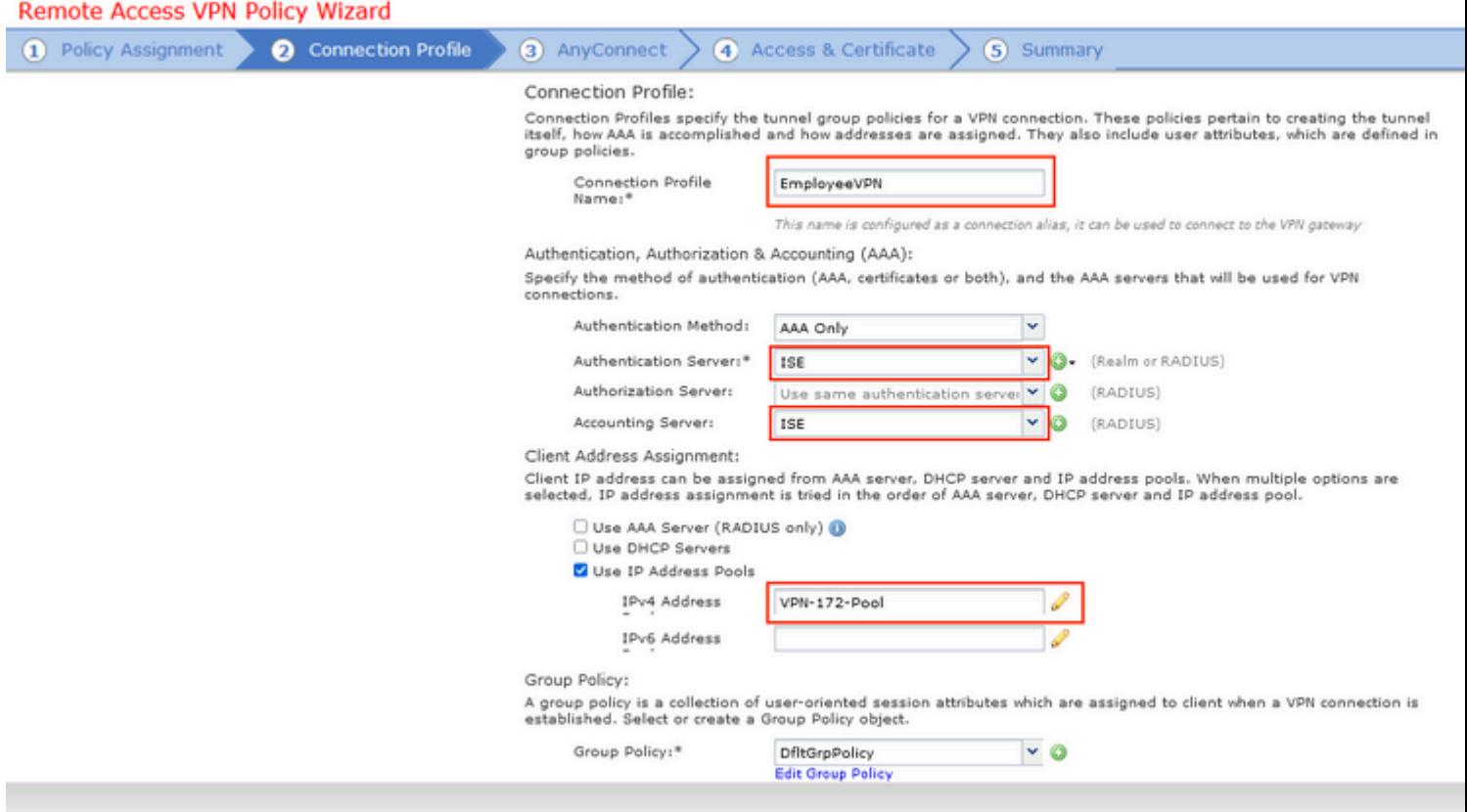

Step 12. Select AnyConnect package that was configured previously and click **Next**.

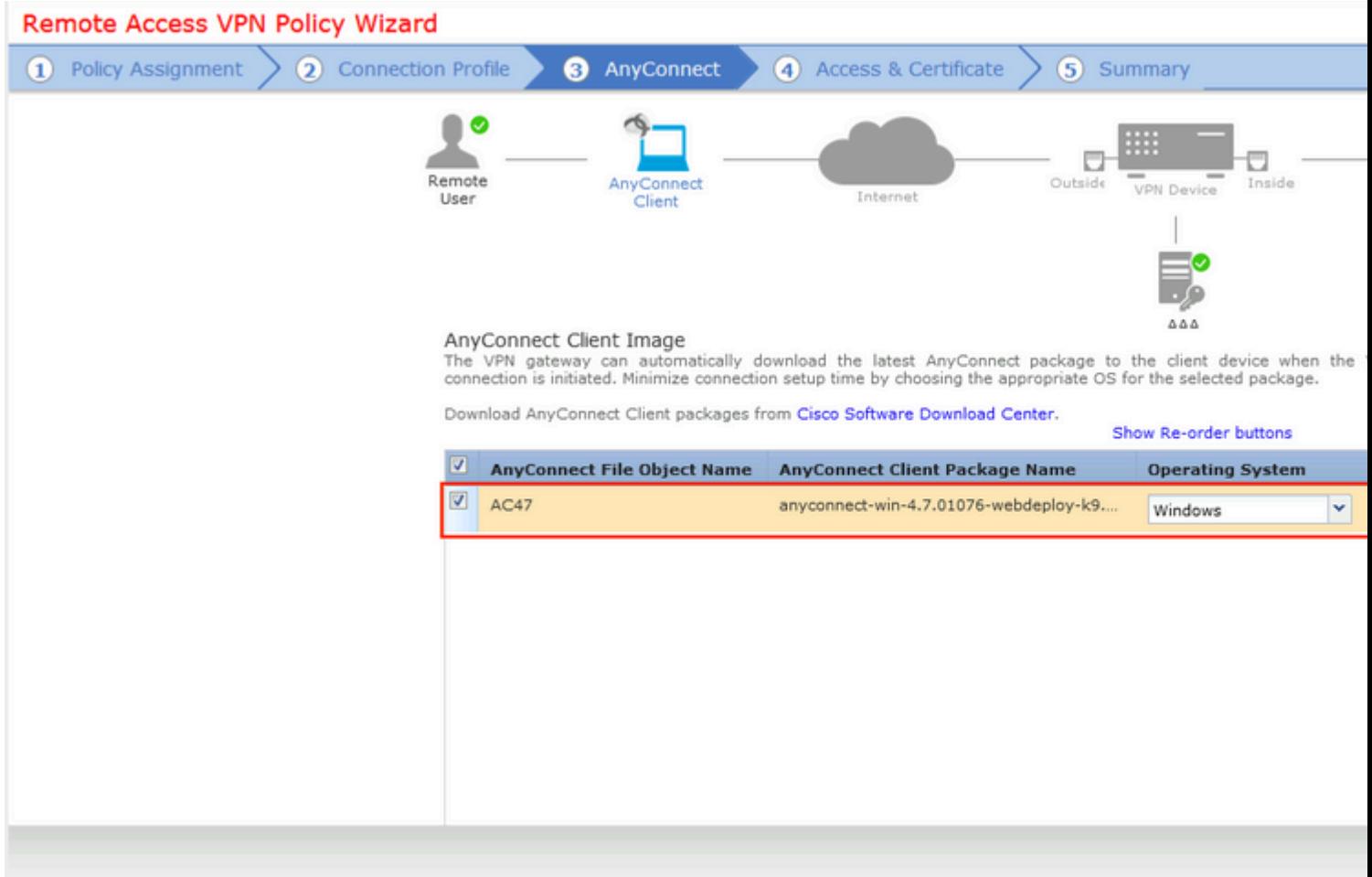

Step 13. Select interface from which VPN traffic is expected, select **Certificate Enrollment** that was configured previously and click **Next**.

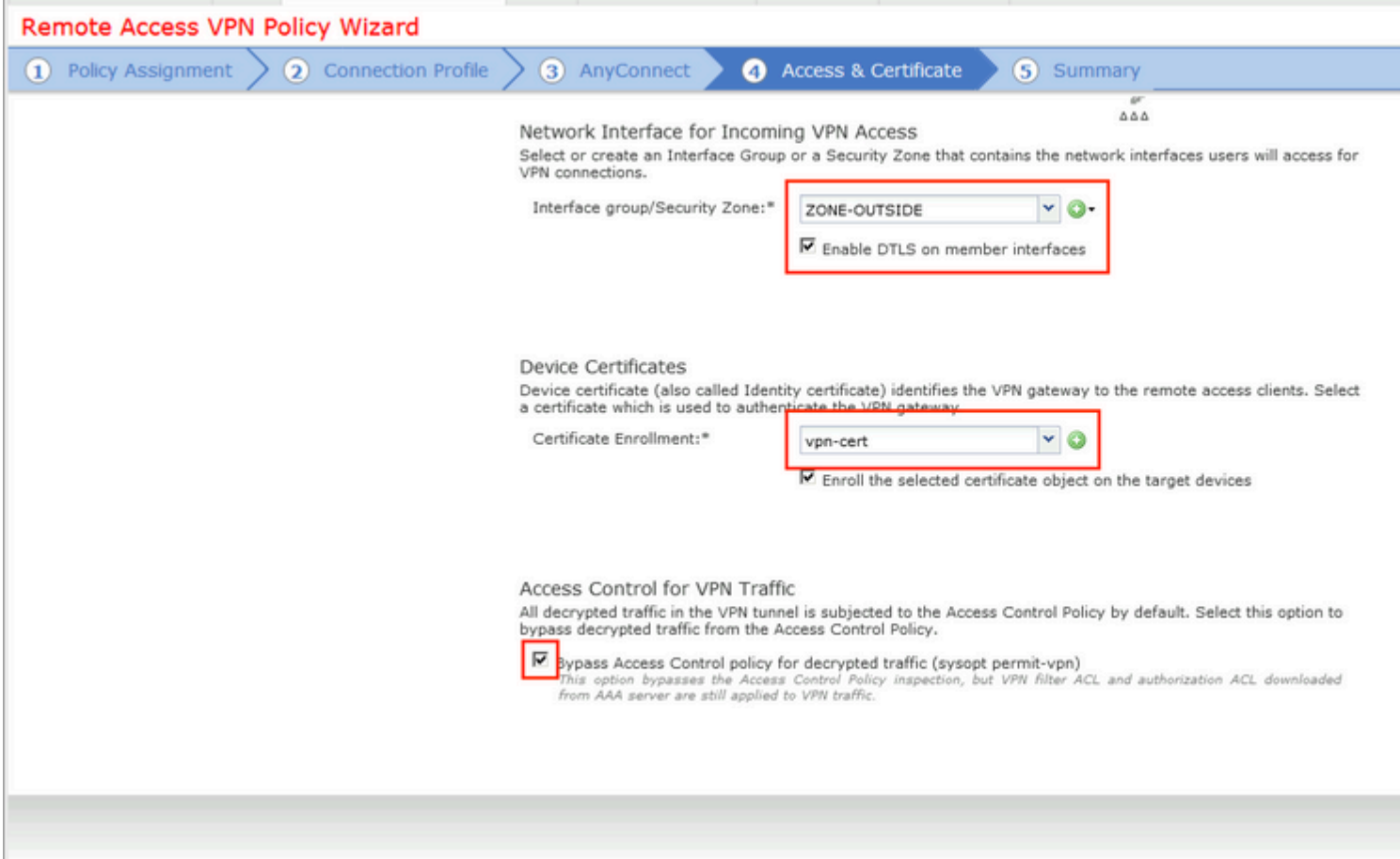

Step 14. Check the summary page and click **Finish**.

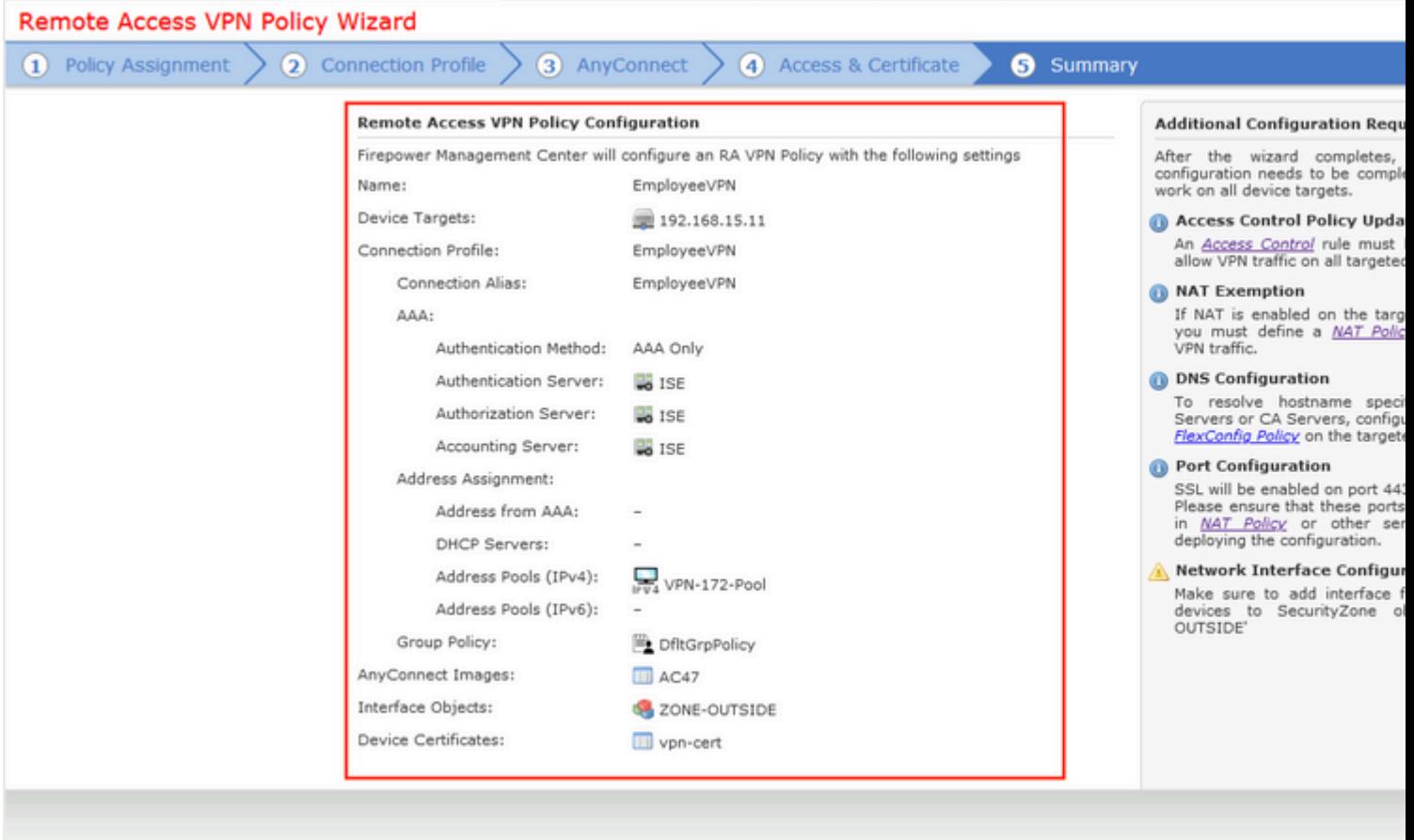

Step 15. Deploy configuration to FTD. Click **Deploy** and select **FTD** that is used as a VPN concentrator.

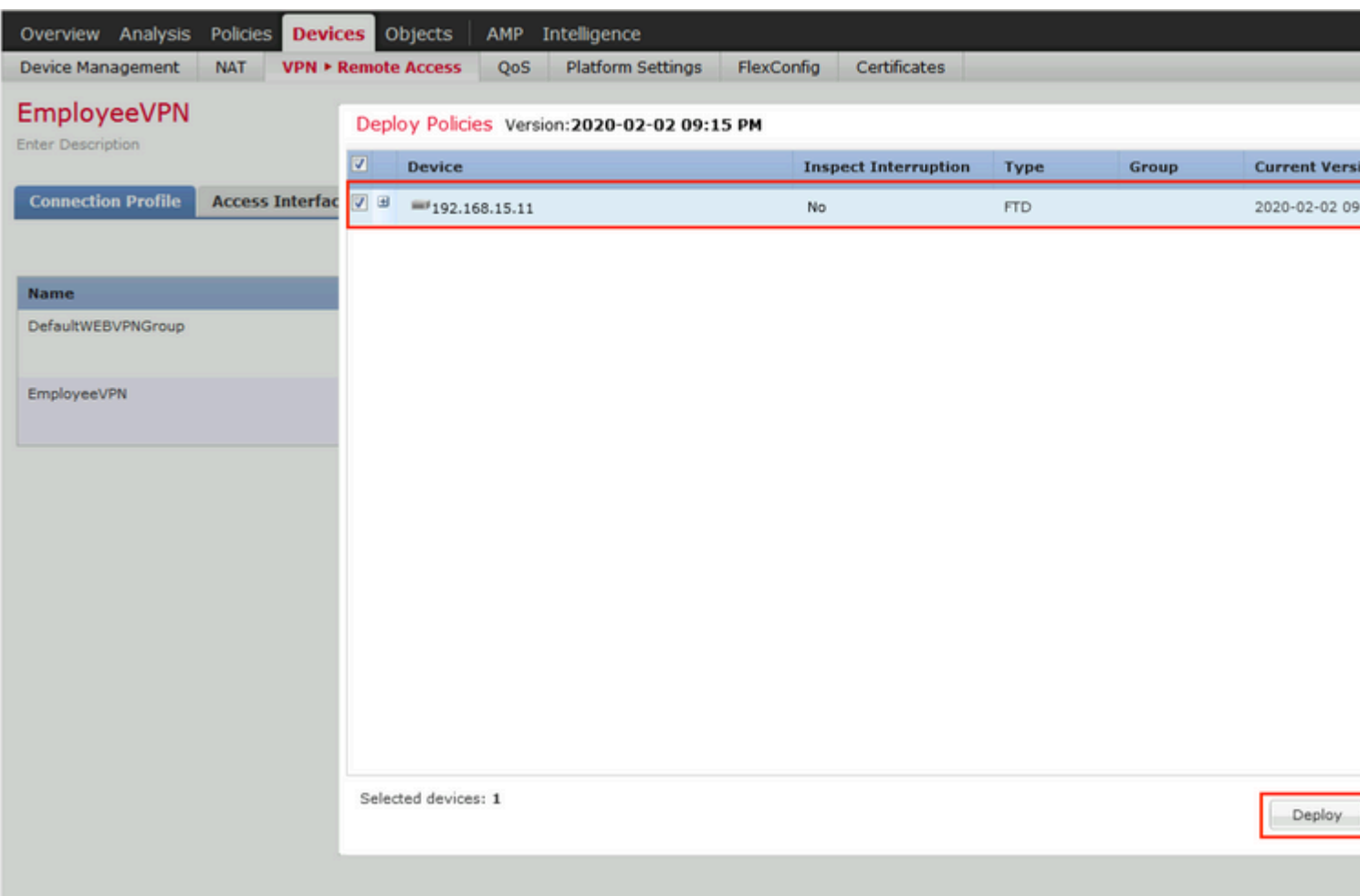

### <span id="page-14-0"></span>**ISE**

Step 1. Run Posture Updates. Navigate to **Administration > System > Settings > Posture > Updates**.

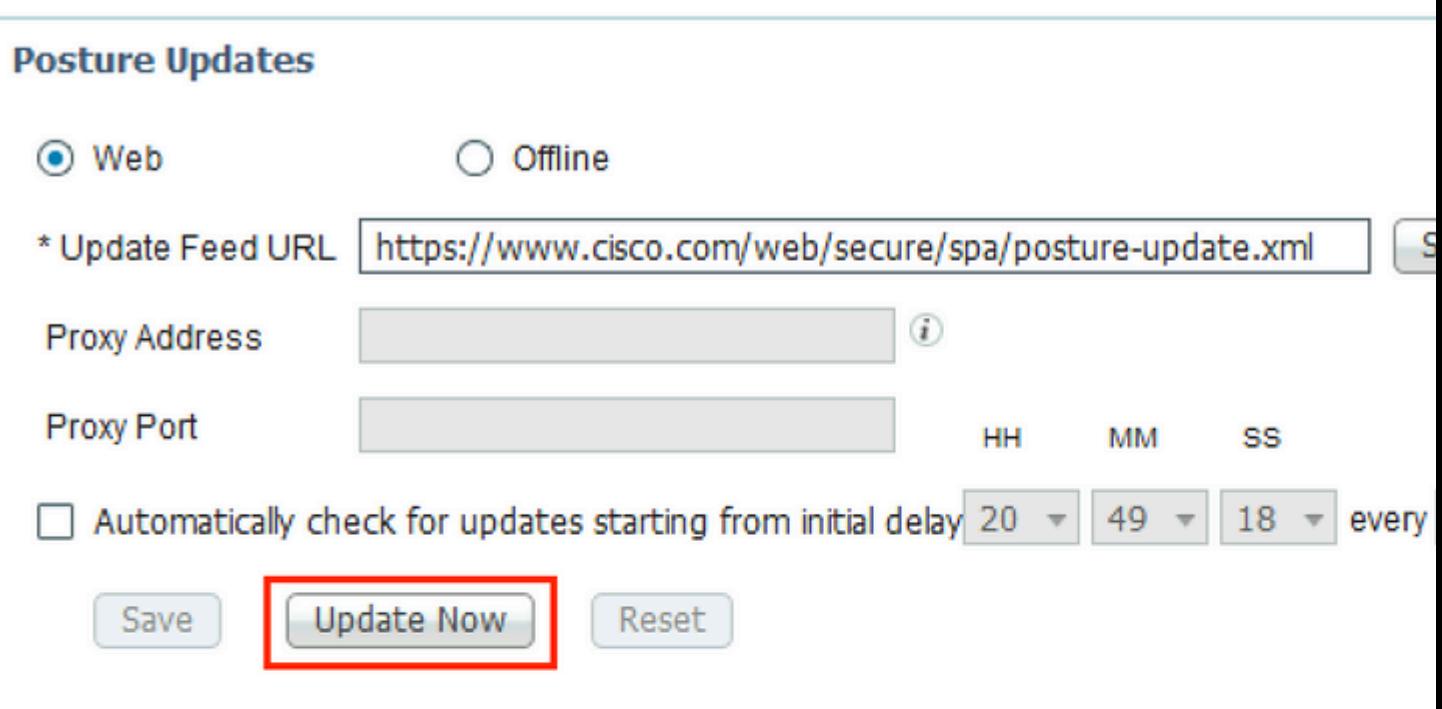

## ▼ Update Information Last successful update on 2020/02/02 20:44:27 @ Last update status since ISE was started Last update attempt at 2020/02/02 20:44: Cisco conditions version 257951.0.0.0 Cisco AV/AS support chart version for windows 227.0.0.0 Cisco AV/AS support chart version for Mac OSX 148.0.0.0 Cisco supported OS version 49.0.0.0

Step 2. Upload Compliance Module. Navigate to **Policy > Policy Elements > Results > Client Provisioning > Resources**. Click **Add** and select **Agent resources from Cisco site**

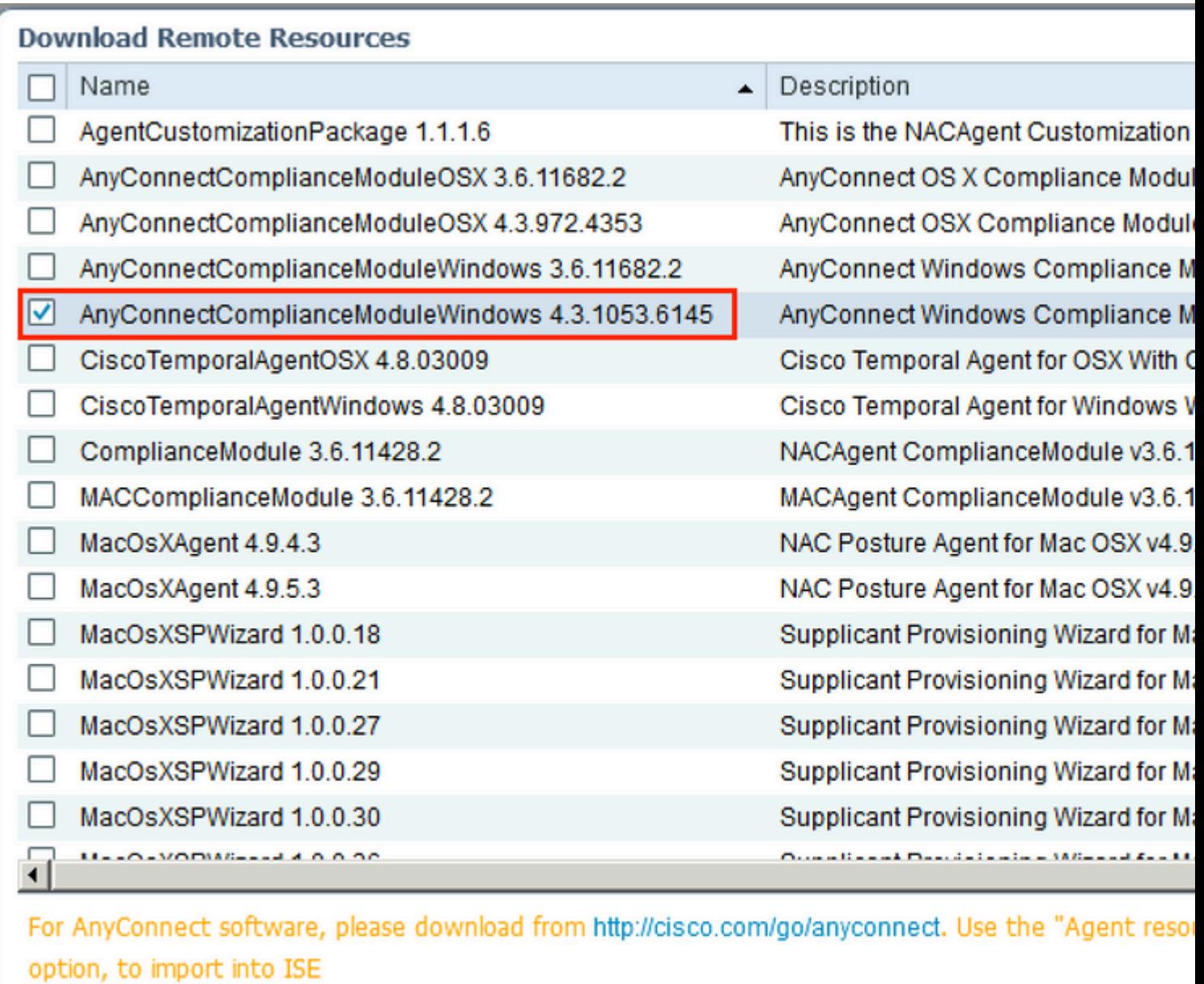

Step 3. Download AnyConnect from [Cisco Software Download,](https://software.cisco.com/download/home) then upload it to ISE. Navigate to **Policy > Policy Elements > Results > Client Provisioning > Resources**.

Click **Add** and select **Agent Resources From Local Disk**. Choose **Cisco Provided Packages** under **Category**, select AnyConnect package from local disk and click **Submit**.

#### Agent Resources From Local Disk > Agent Resources From Local Disk

**Agent Resources From Local Disk** 

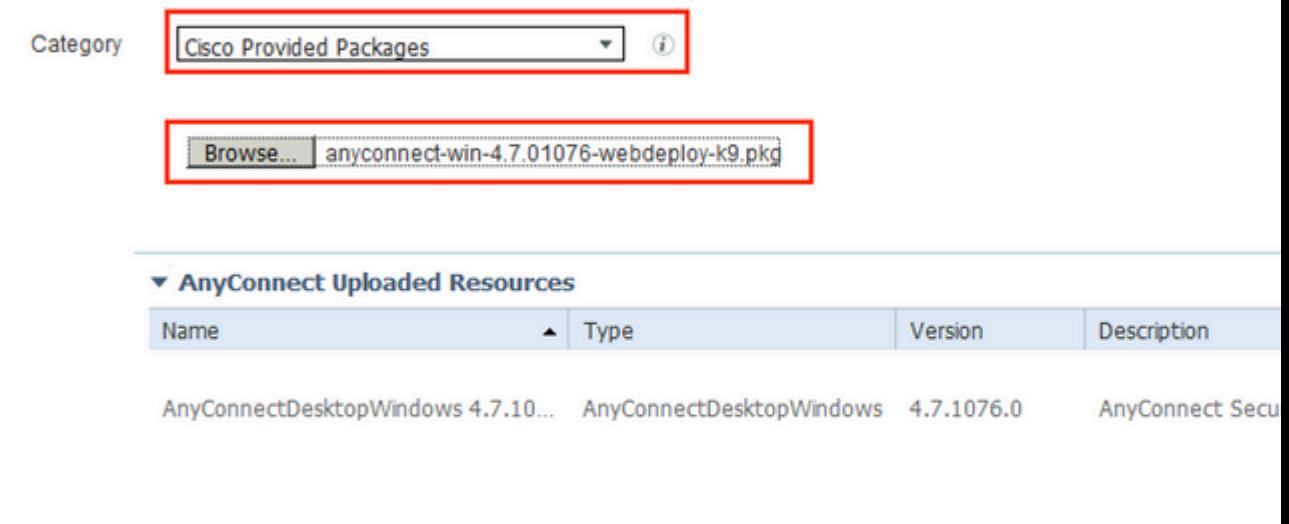

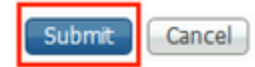

Step 4. Create AnyConnect Posture Profile. Navigate to **Policy > Policy Elements > Results > Client Provisioning > Resources**.

Click **Add** and select **AnyConnect Posture Profile**. Fill in the name and Posture Protocol.

Under **\*Server name rules** put **\*** and put any dummy IP address under **Discovery host**.

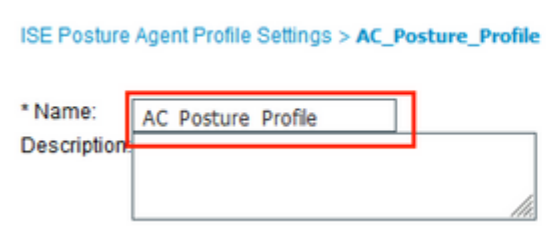

#### **Posture Protocol**

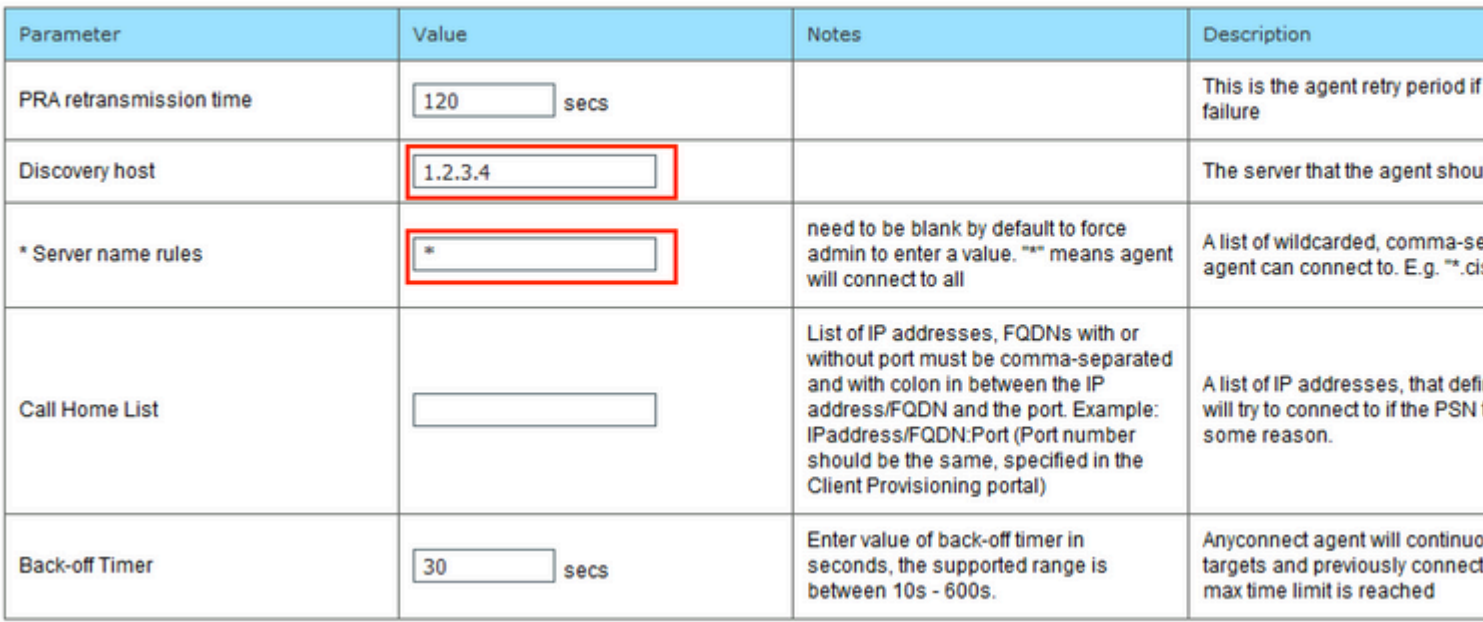

Step 5. Navigate to **Policy > Policy Elements > Results > Client Provisioning > Resources** and create **AnyConnect Configuration**. Click **Add** and select **AnyConnect Configuration**. Select **AnyConnect Package**, provide Configuration Name, select **Compliance Module**, check Diagnostic and Reporting Tool, select **Posture Profile** and click **Save**.

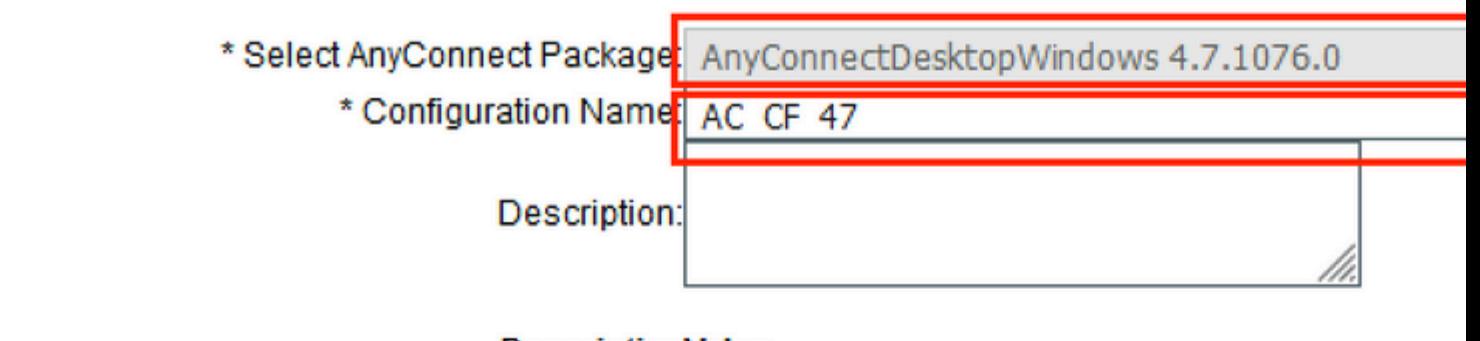

#### **DescriptionValue**

\* Compliance Module AnyConnectComplianceModuleWindows 4.3.1012

### **AnyConnect Module Selection**

**ISE Posture** √ VPN√ Network Access Manager Web Security AMP Enabler ASA Posture Network Visibility Umbrella Roaming Security Start Before Logon Diagnostic and Reporting Tool√

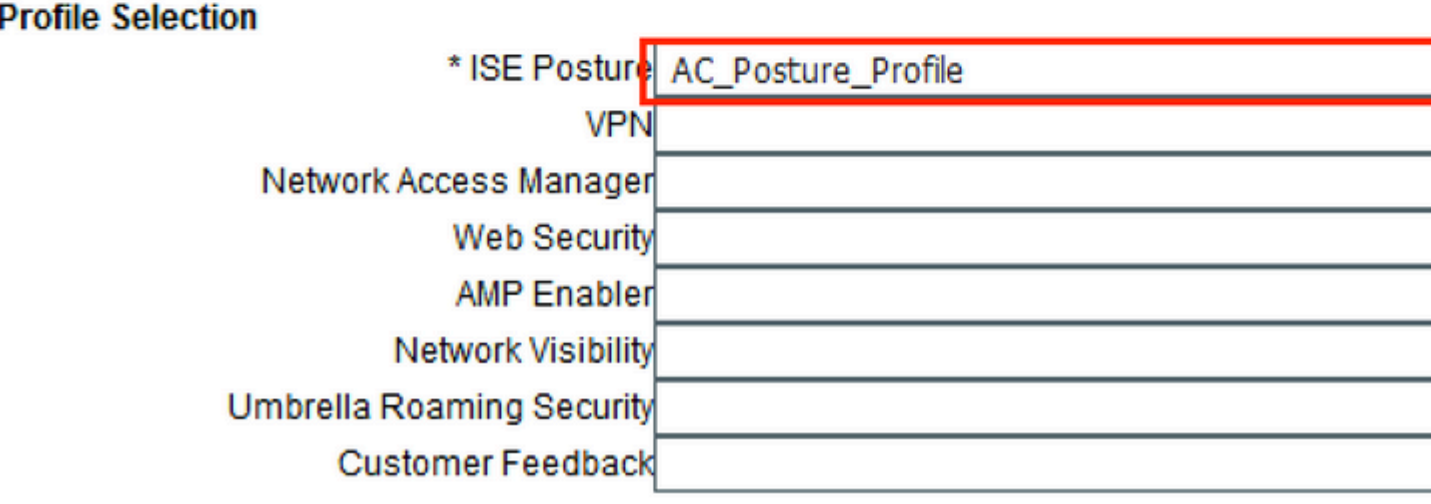

Step 6. Navigate to Policy > Client Provisioning and create Client Provisioning Policy. Click Edit and then select Insert Rule Above, provide name, select OS, and choose AnyConnect Configuration that was created in the previous step.

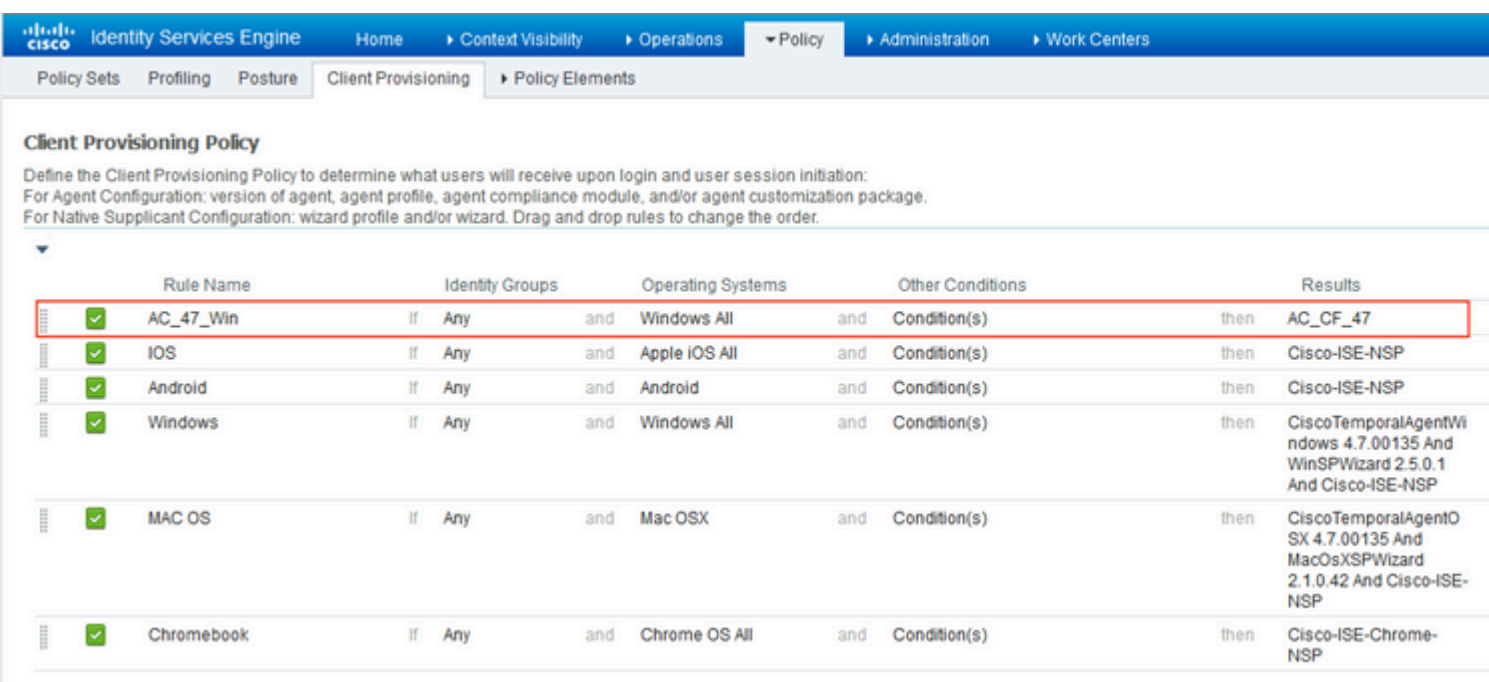

Step 7. Create Posture Condition under **Policy > Policy Elements > Conditions > Posture > Anti-Malware Condition**. In this example, predefined "ANY\_am\_win\_inst" is used.

.

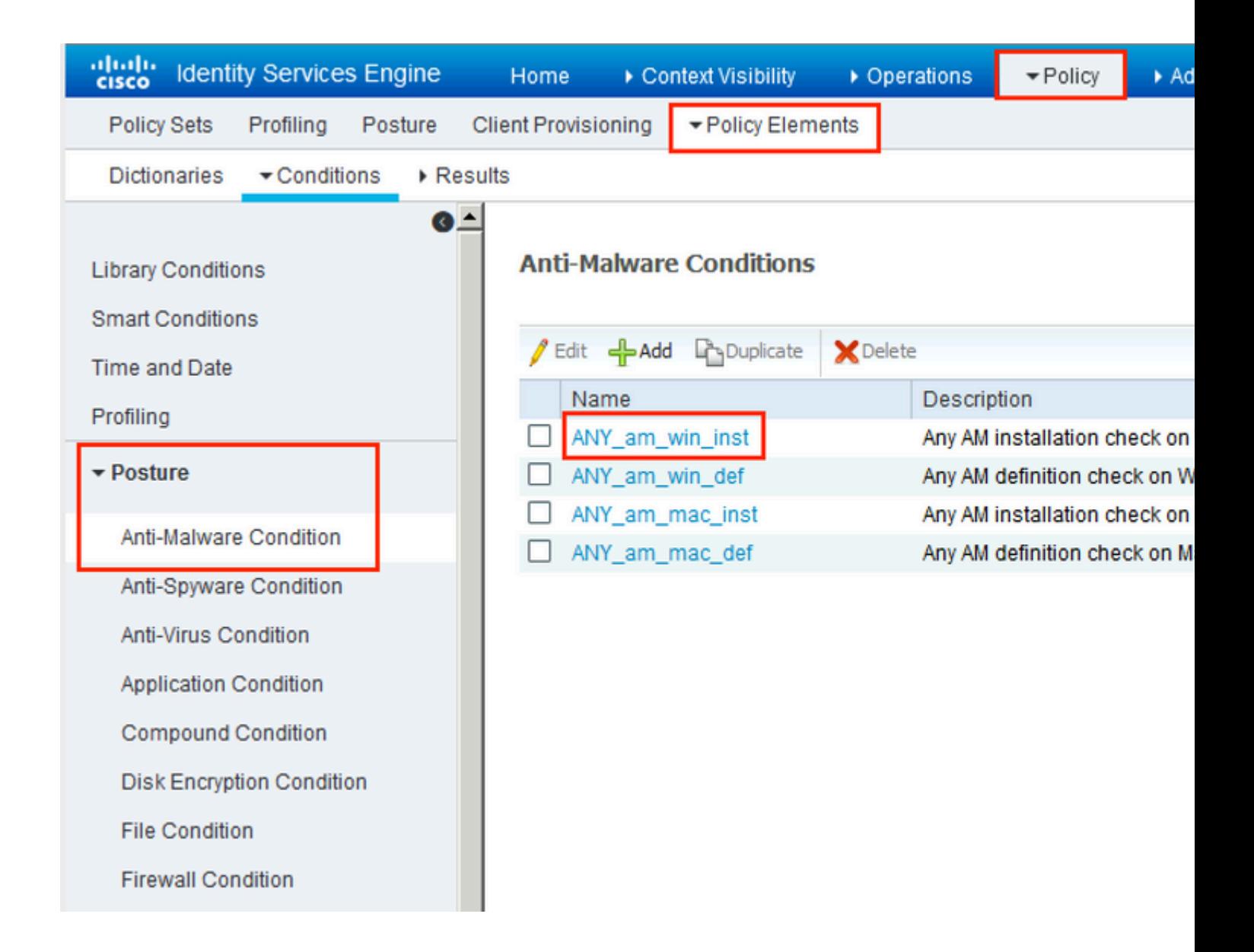

Step 8. Navigate to **Policy > Policy Elements > Results > Posture > Remediation Actions** and create **Posture Remediation**. In this example, it is skipped. Remediation Action can be a Text Message.

Step 9. Navigate to **Policy > Policy Elements > Results > Posture > Requirements** and create **Posture Requirements**. Predefined requirement Any\_AM\_Installation\_Win is used.

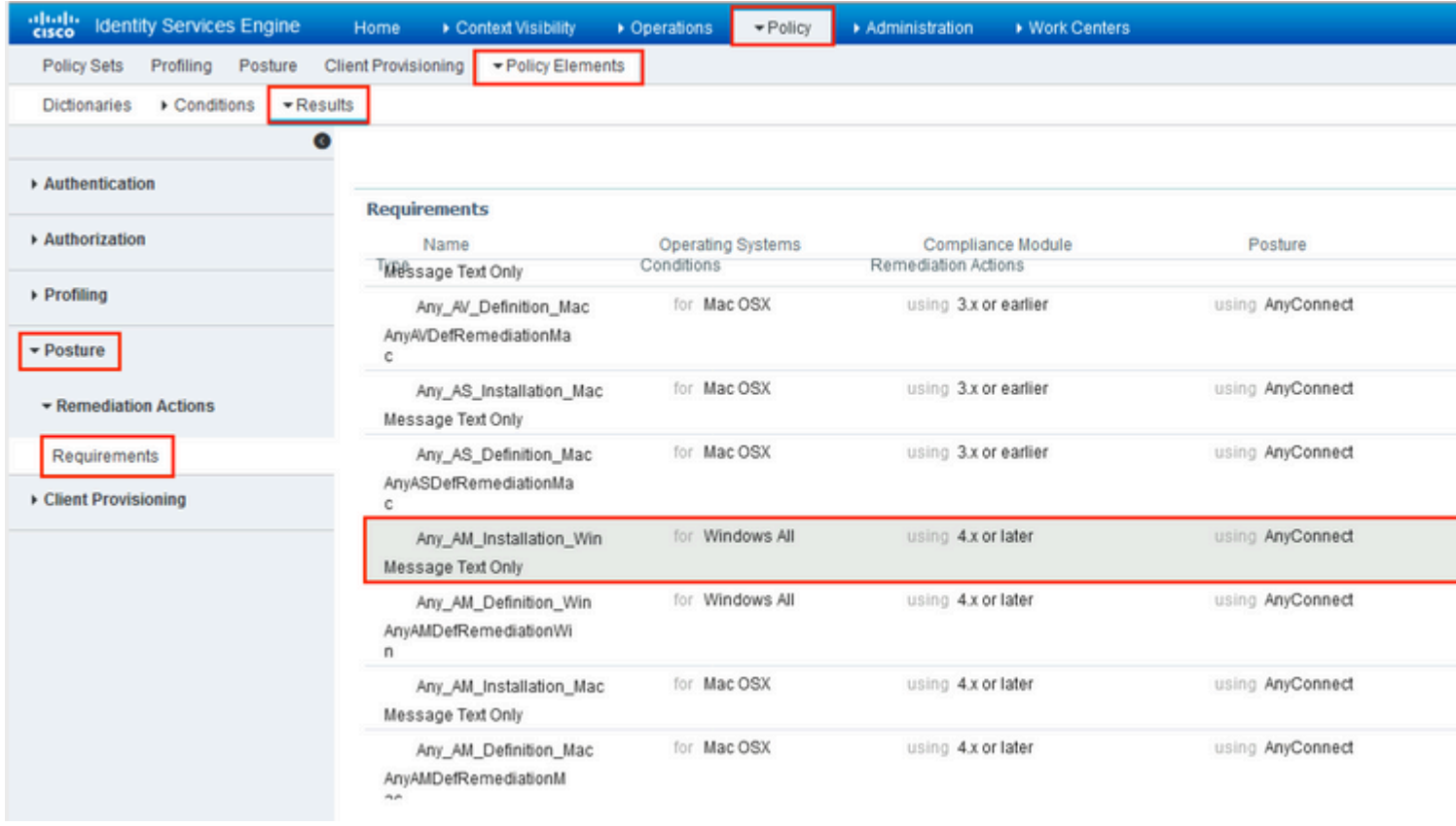

Step 10. Create Posture Policies under **Policies > Posture**. Default posture policy for any AntiMalware Check for Windows OS is used.

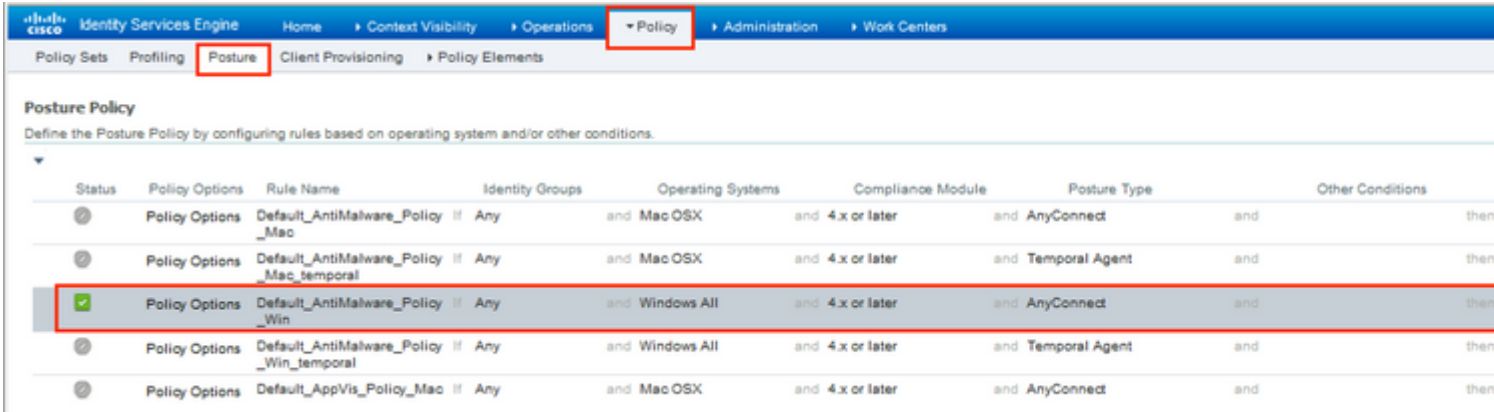

Step 11. Navigate to **Policy > Policy Elements > Results > Authorization > Downlodable ACLS and** create DACLs for different posture statuses.

In this example:

- Posture Unknown DACL allows traffic to DNS, PSN and HTTP and HTTPS traffic.
- Posture NonCompliant DACL denies access to Private Subnets and allow only internet traffic.
- Permit All DACL allows all traffic for Posture Compliant Status.

#### Downloadable ACL List > PostureNonCompliant1

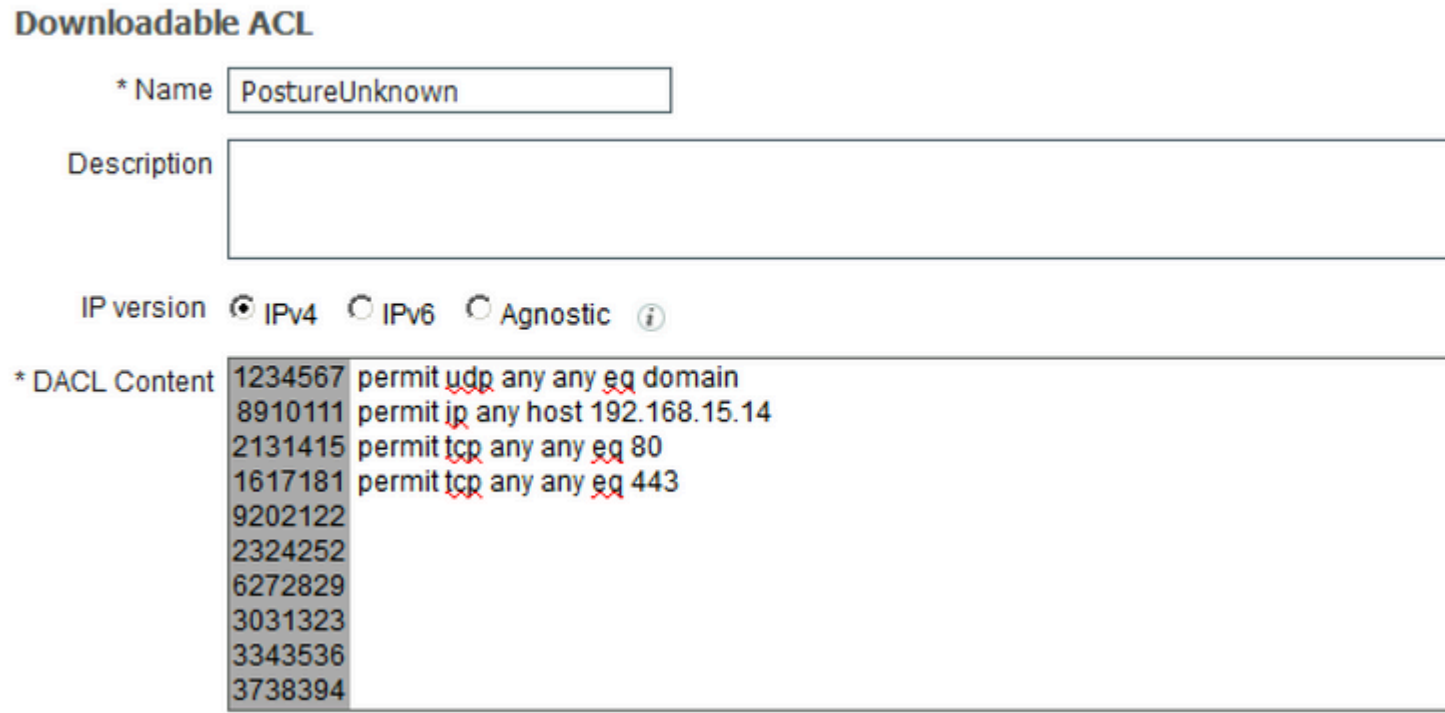

### Downloadable ACL List > New Downloadable ACL

### **Downloadable ACL**

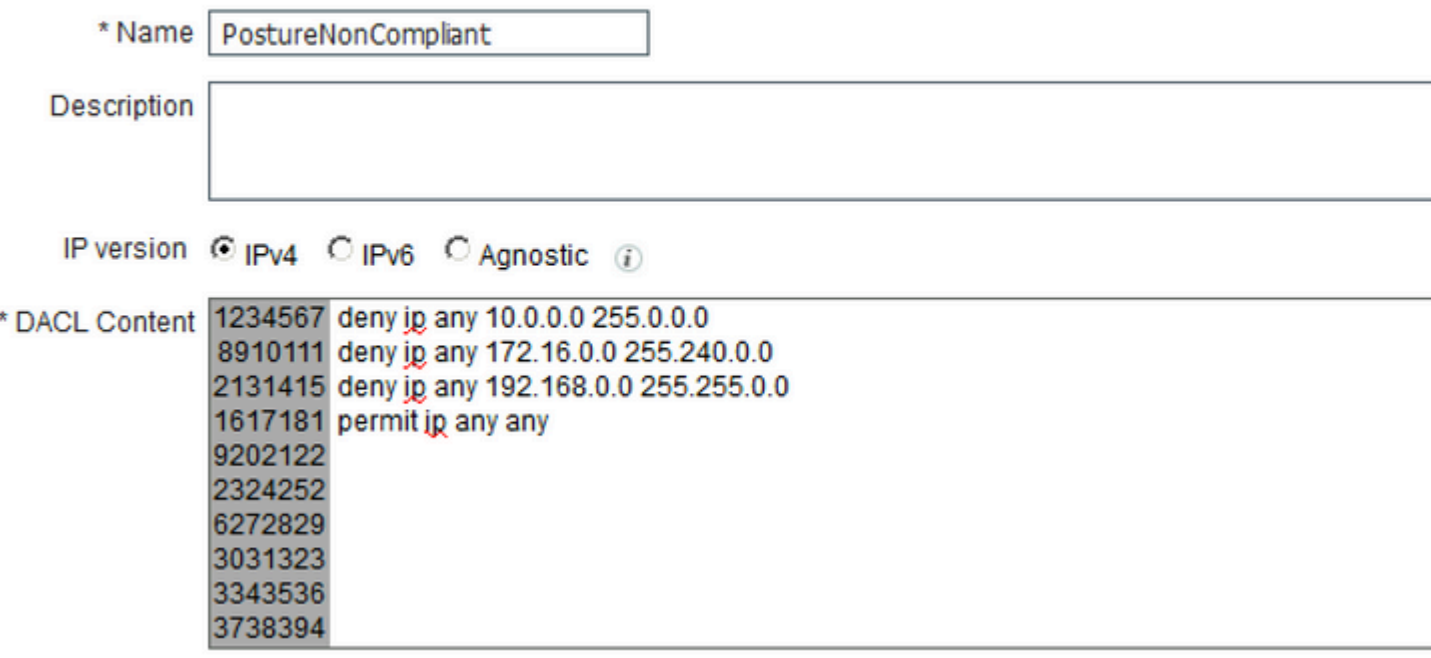

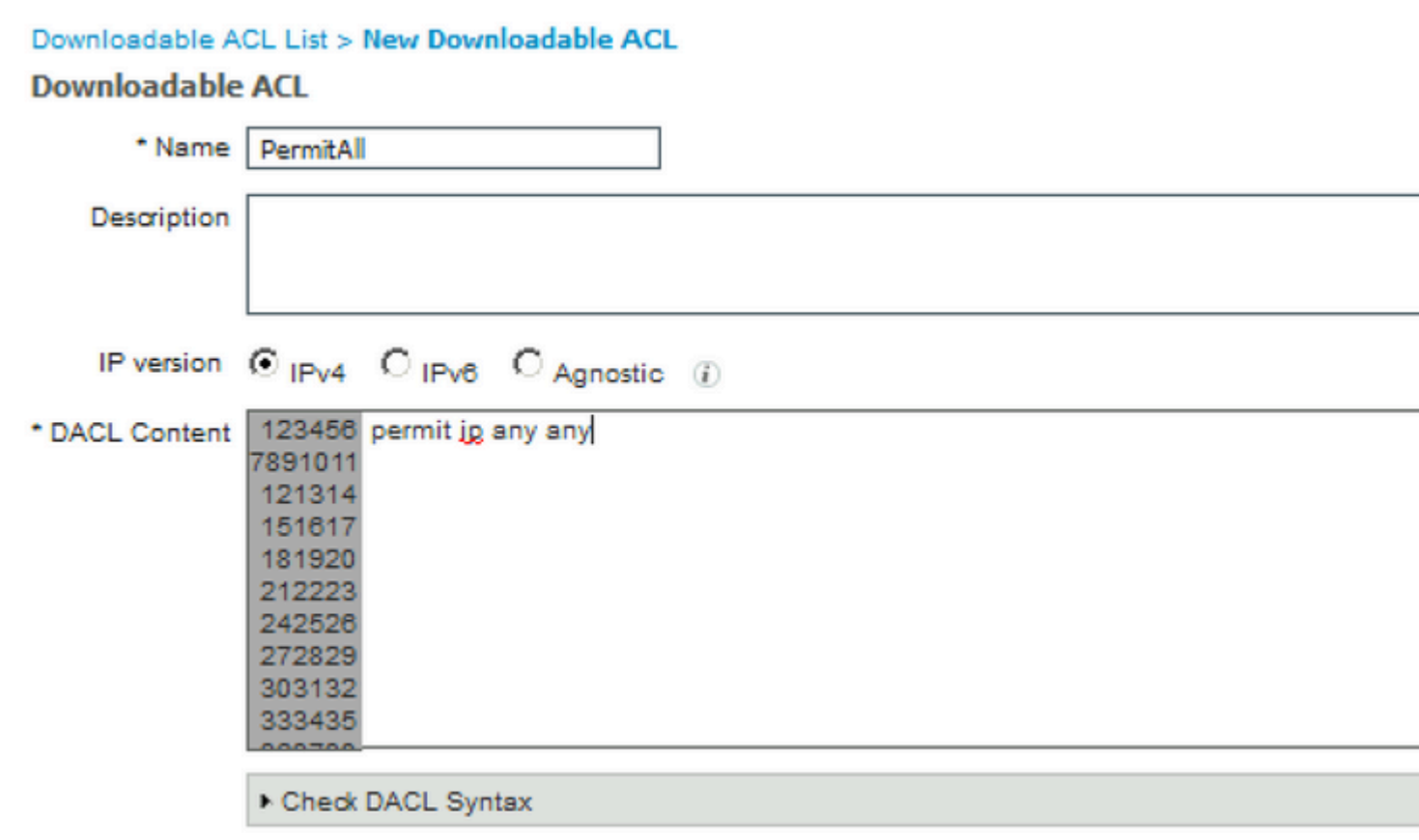

Step 12. Create three Authorization Profiles for Posture Unknown, Posture NonCompliant and Posture Compliant statuses. In order to do so, navigate to **Policy > Policy Elements > Results > Authorization > Authorization Profiles**. In the **Posture Unknown** profile, select **Posture Unknown DACL**, check **Web Redirection**, select **Client Provisioning**, provide Redirect ACL name (that is configured on FTD) and select the portal.

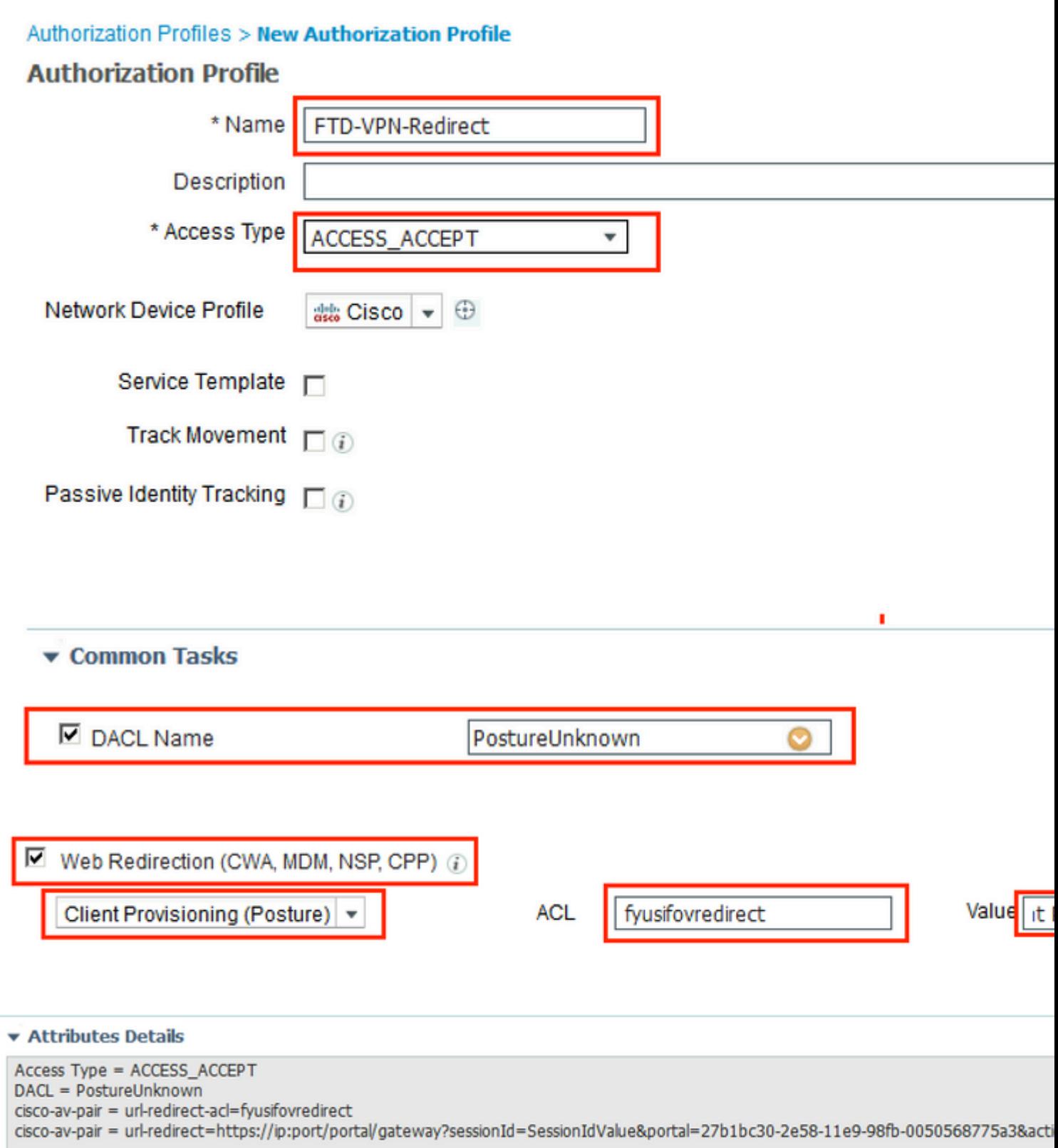

In the **Posture NonCompliant** profile, select **DACL** in order to limit access to the network.

#### **Authorization Profiles > New Authorization Profile**

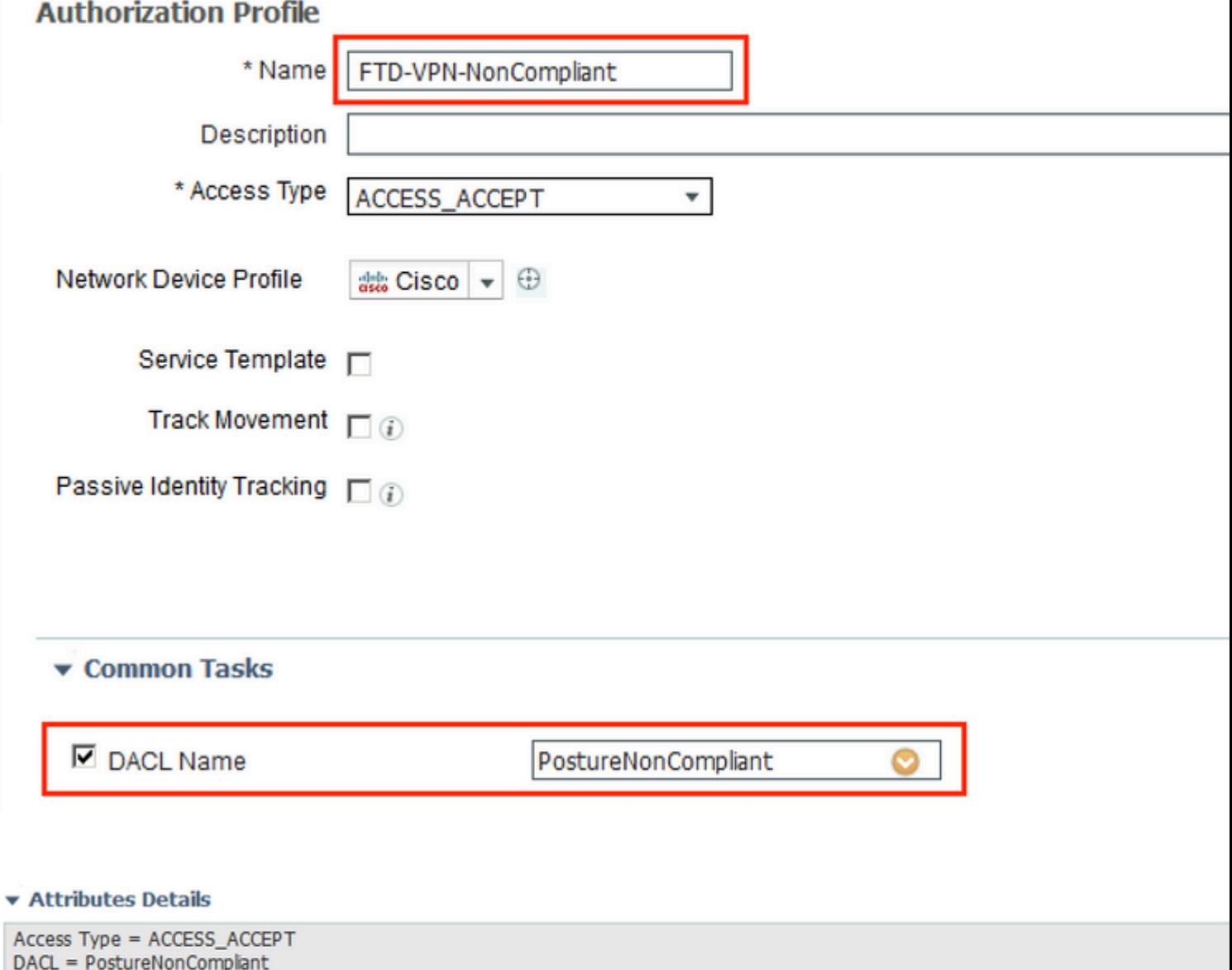

In the **Posture Compliant** profile, select **DACL** in order to allow full access to the network.

#### Authorization Profiles > New Authorization Profile

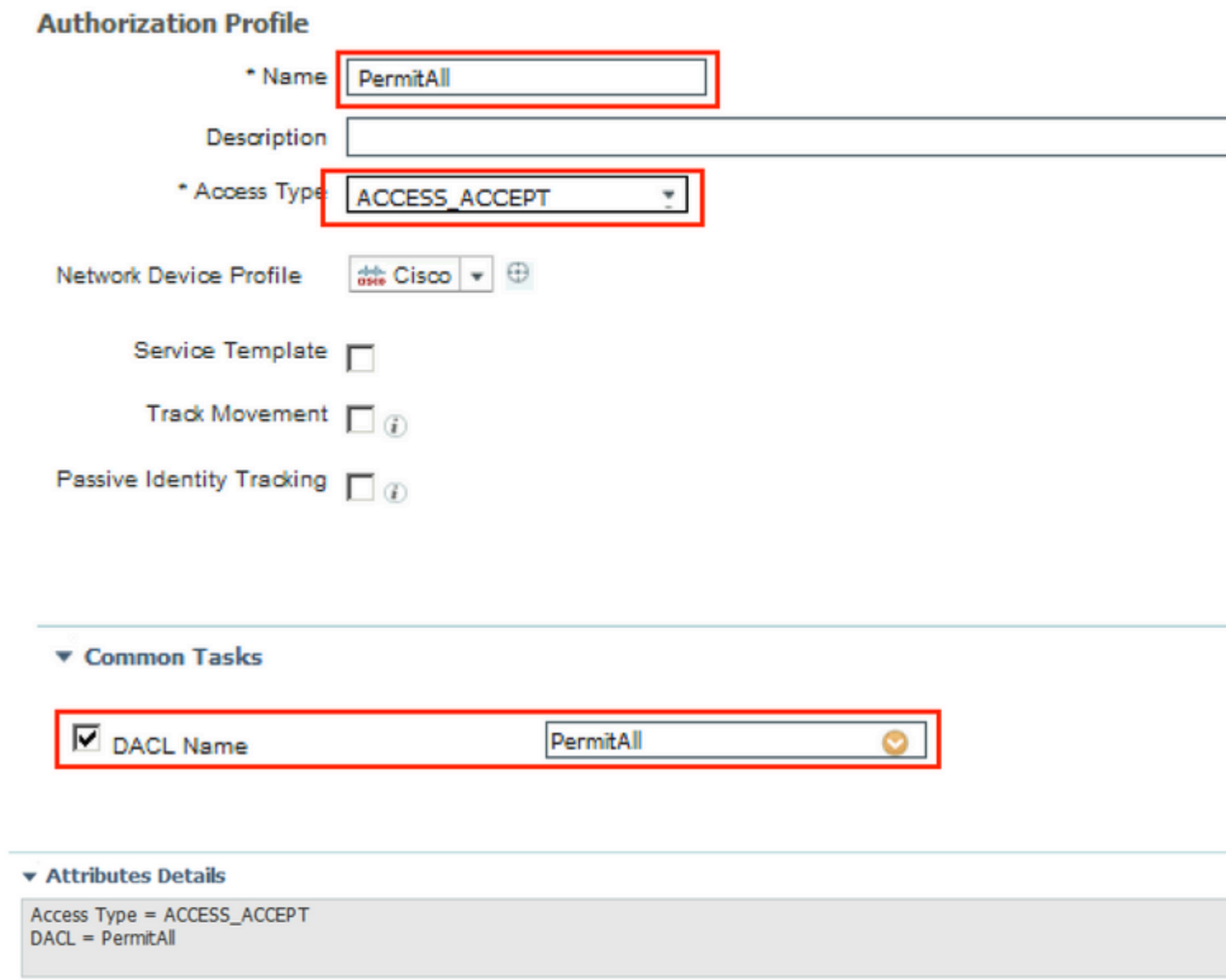

Step 13. Create Authorization Policies under **Policy > Policy Sets > Default > Authorization Policy**. As condition Posture Status and VNP TunnelGroup Name is used.

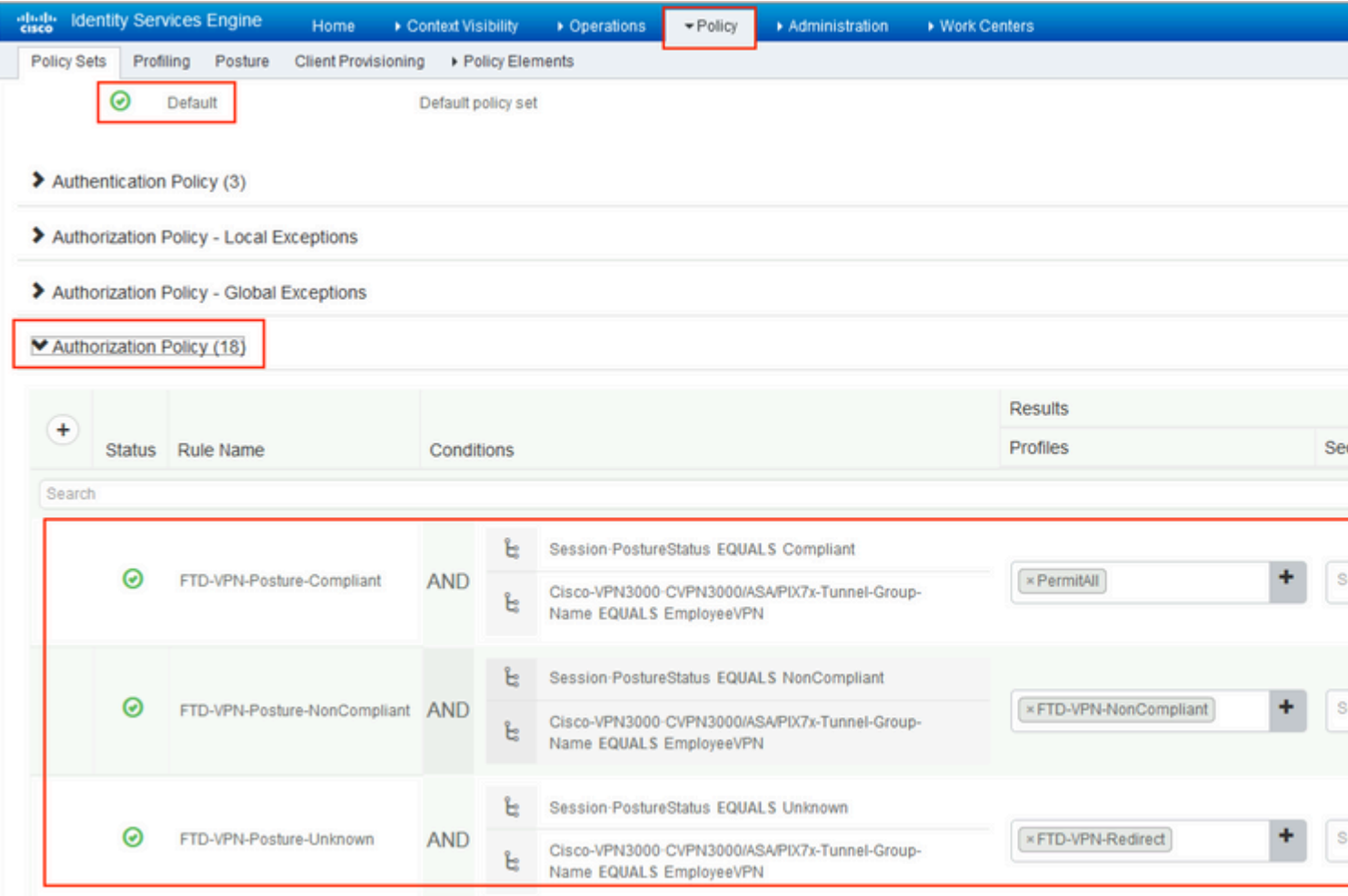

## <span id="page-28-0"></span>**Verify**

Use this section in order to confirm that your configuration works properly.

On ISE, the first verification step is RADIUS Live Log. Navigate to **Operations > RADIUS Live Log**. Here, user Alice is connected and the expected authorization policy is selected.

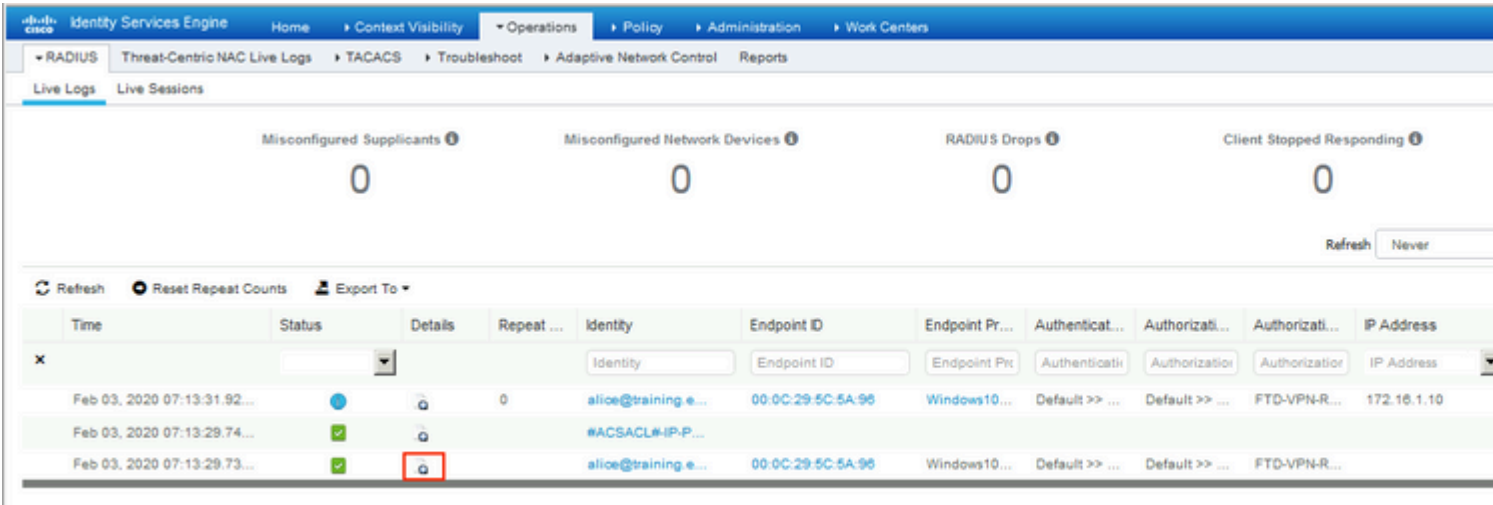

Last Updated: Mon Feb 03 2020 08:16:39 GMT+0100 (Central European Standard Time)

Authorization policy FTD-VPN-Posture-Unknown is matched and as result, FTD-VPN-Profile is sent to FTD.

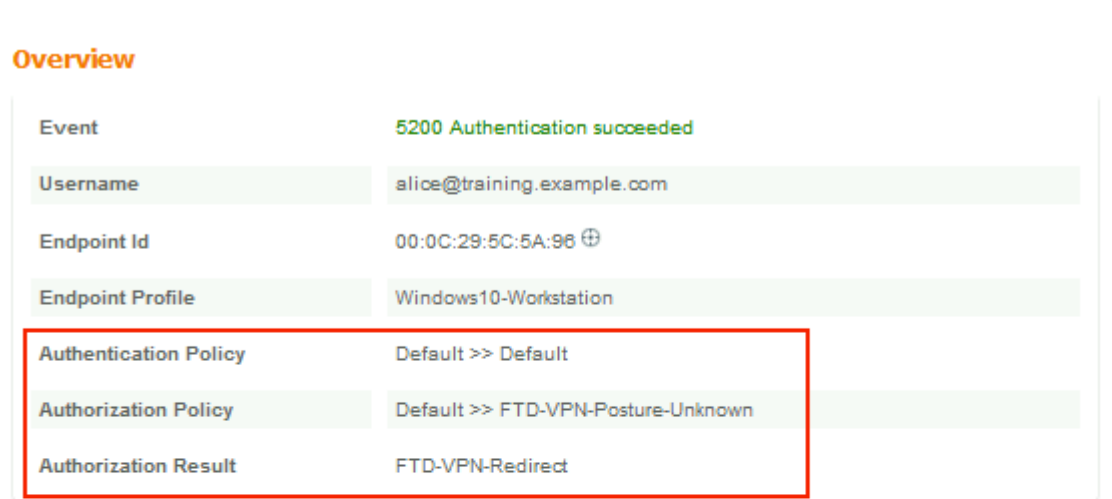

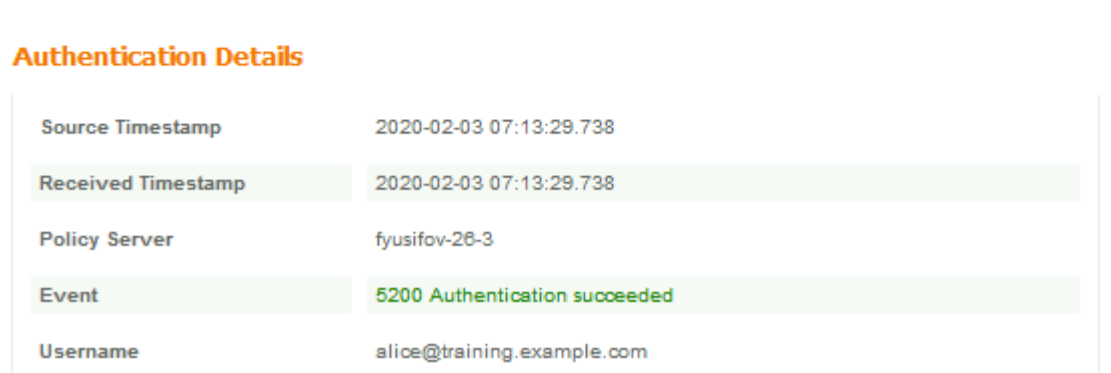

#### Posture Status Pending.

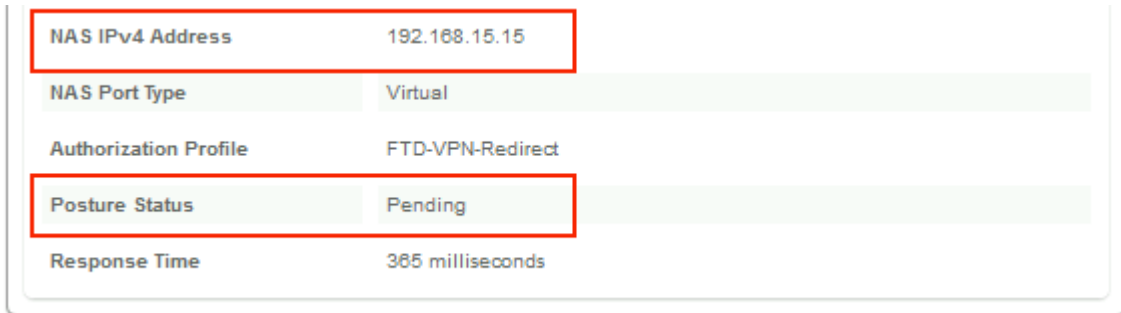

The Result section shows which attributes are sent to FTD.

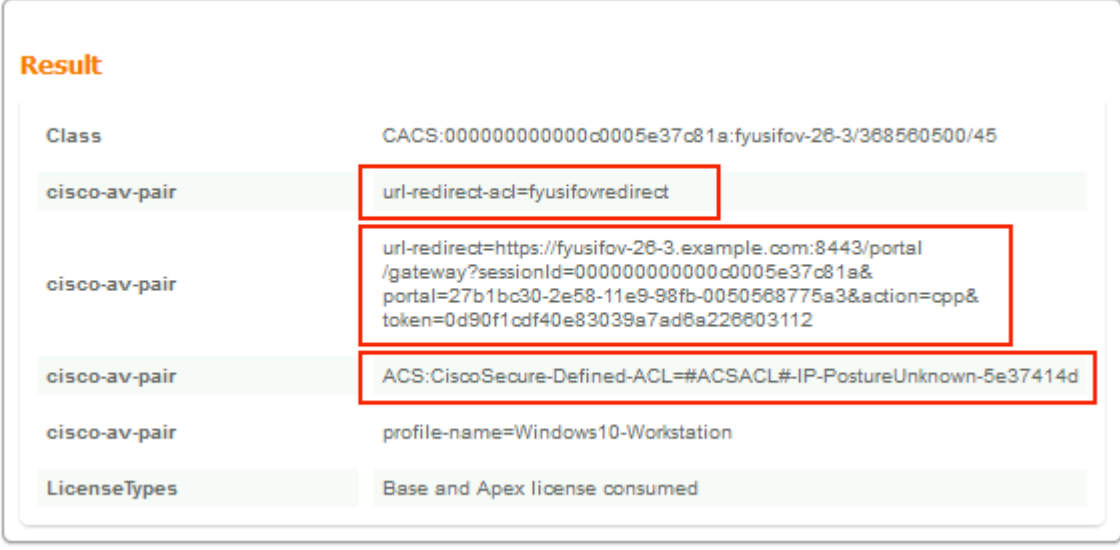

On FTD, in order to verify VPN connection, SSH to the box, execute **system support diagnostic-cli** and then **show vpn-sessiondb detail anyconnect**. From this output, verify that attributes sent from ISE are applied for this VPN session.

```
<#root>
fyusifov-ftd-64#
show vpn-sessiondb detail anyconnect
Session Type: AnyConnect Detailed
Username : alice@training.example.com
Index : 12
Assigned IP : 172.16.1.10
          Public IP : 10.229.16.169
Protocol : AnyConnect-Parent SSL-Tunnel DTLS-Tunnel
License : AnyConnect Premium
Encryption : AnyConnect-Parent: (1)none SSL-Tunnel: (1)AES-GCM-256 DTLS-Tunnel: (1)AES256
Hashing : AnyConnect-Parent: (1)none SSL-Tunnel: (1)SHA384 DTLS-Tunnel: (1)SHA1
Bytes Tx : 15326 Bytes Rx : 13362
Pkts Tx : 10 Pkts Rx : 49
Pkts Tx Drop : 0 Pkts Rx Drop : 0
Group Policy : DfltGrpPolicy
Tunnel Group : EmployeeVPN
Login Time : 07:13:30 UTC Mon Feb 3 2020
Duration : 0h:06m:43s
Inactivity : 0h:00m:00s
VLAN Mapping : N/A VLAN VLAN : none
Audt Sess ID : 000000000000c0005e37c81a
Security Grp : none Tunnel Zone : 0
AnyConnect-Parent Tunnels: 1
SSL-Tunnel Tunnels: 1
DTLS-Tunnel Tunnels: 1
```
AnyConnect-Parent: Tunnel ID : 12.1 Public IP : 10.229.16.169 Encryption : none **Hashing** : none TCP Src Port : 56491 TCP Dst Port : 443 Auth Mode : userPassword Idle Time Out: 30 Minutes Tdle TO Left : 23 Minutes Client OS : win Client OS Ver: 10.0.18363 Client Type : AnyConnect **Client Ver : Cisco AnyConnect VPN Agent for Windows 4.7.01076** Bytes Tx : 7663 Bytes Rx : 0 Pkts Tx : 5 Pkts Rx : 0 Pkts Tx Drop : 0 Pkts Rx Drop : 0 SSL-Tunnel: Tunnel ID : 12.2 Assigned IP : 172.16.1.10 Public IP : 10.229.16.169 Encryption : AES-GCM-256 Hashing : SHA384 Ciphersuite : ECDHE-RSA-AES256-GCM-SHA384 Encapsulation: TLSv1.2 TCP Src Port : 56495 TCP Dst Port : 443 Auth Mode : userPassword Idle Time Out: 30 Minutes **Idle TO Left : 23 Minutes**  Client OS : Windows Client Type : SSL VPN Client Client Ver : Cisco AnyConnect VPN Agent for Windows 4.7.01076 Bytes Tx : 7663 Bytes Rx : 592 Pkts Tx : 5 Pkts Rx : 7 Pkts Tx Drop : 0 Pkts Rx Drop : 0 Filter Name : #ACSACL#-IP-PostureUnknown-5e37414d DTLS-Tunnel: Tunnel ID : 12.3 Assigned IP : 172.16.1.10 Public IP : 10.229.16.169 Encryption : AES256 Hashing : SHA1 Ciphersuite : DHE-RSA-AES256-SHA Encapsulation: DTLSv1.0 UDP Src Port : 59396 UDP Dst Port : 443 Auth Mode : userPassword Idle Time Out: 30 Minutes Idle TO Left : 29 Minutes Client OS : Windows Client Type : DTLS VPN Client Client Ver : Cisco AnyConnect VPN Agent for Windows 4.7.01076 Bytes Tx : 0 Bytes Rx : 12770 Pkts Tx : 0 Pkts Rx : 42 Pkts Tx Drop : 0 Pkts Rx Drop : 0

 **Filter Name : #ACSACL#-IP-PostureUnknown-5e37414d**

#### **ISE Posture:**

Redirect URL : https://fyusifov-26-3.example.com:8443/portal/gateway?sessionId=0000000000000005e37c81  **Redirect ACL : fyusifovredirect**

fyusifov-ftd-64#

Client Provisioning policies can be verified. Navigate to **Operations > Reports > Endpoints and Users > Client Provisioning**.

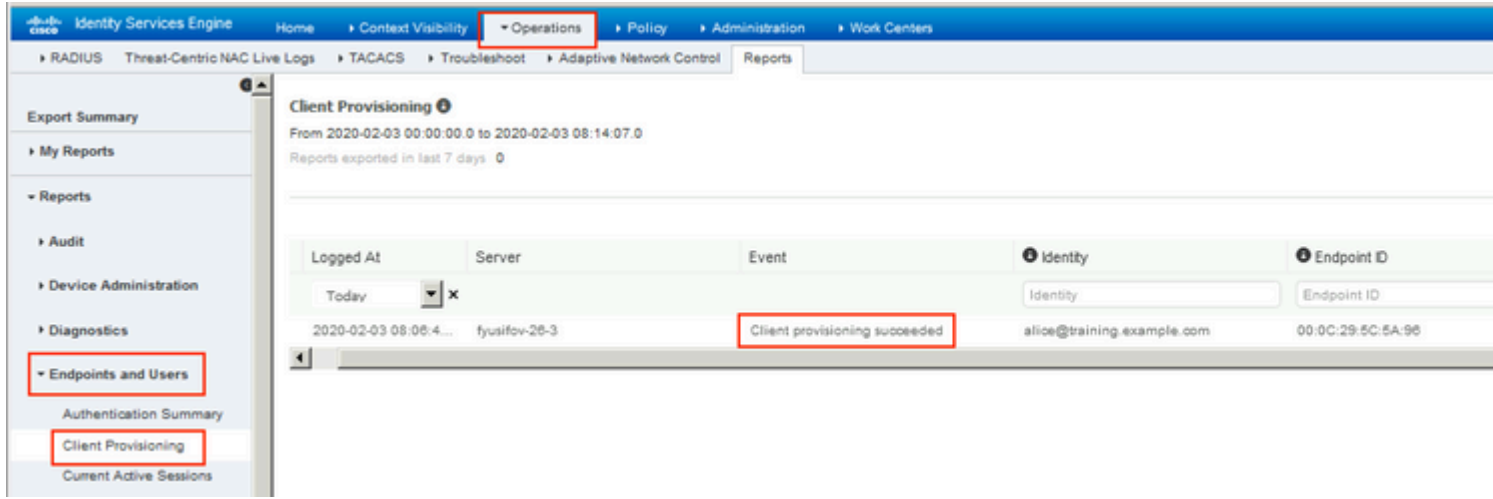

Posture Report sent from AnyConnect can be checked. Navigate to **Operations > Reports > Endpoints and Users > Posture Assessment by Endpoint**.

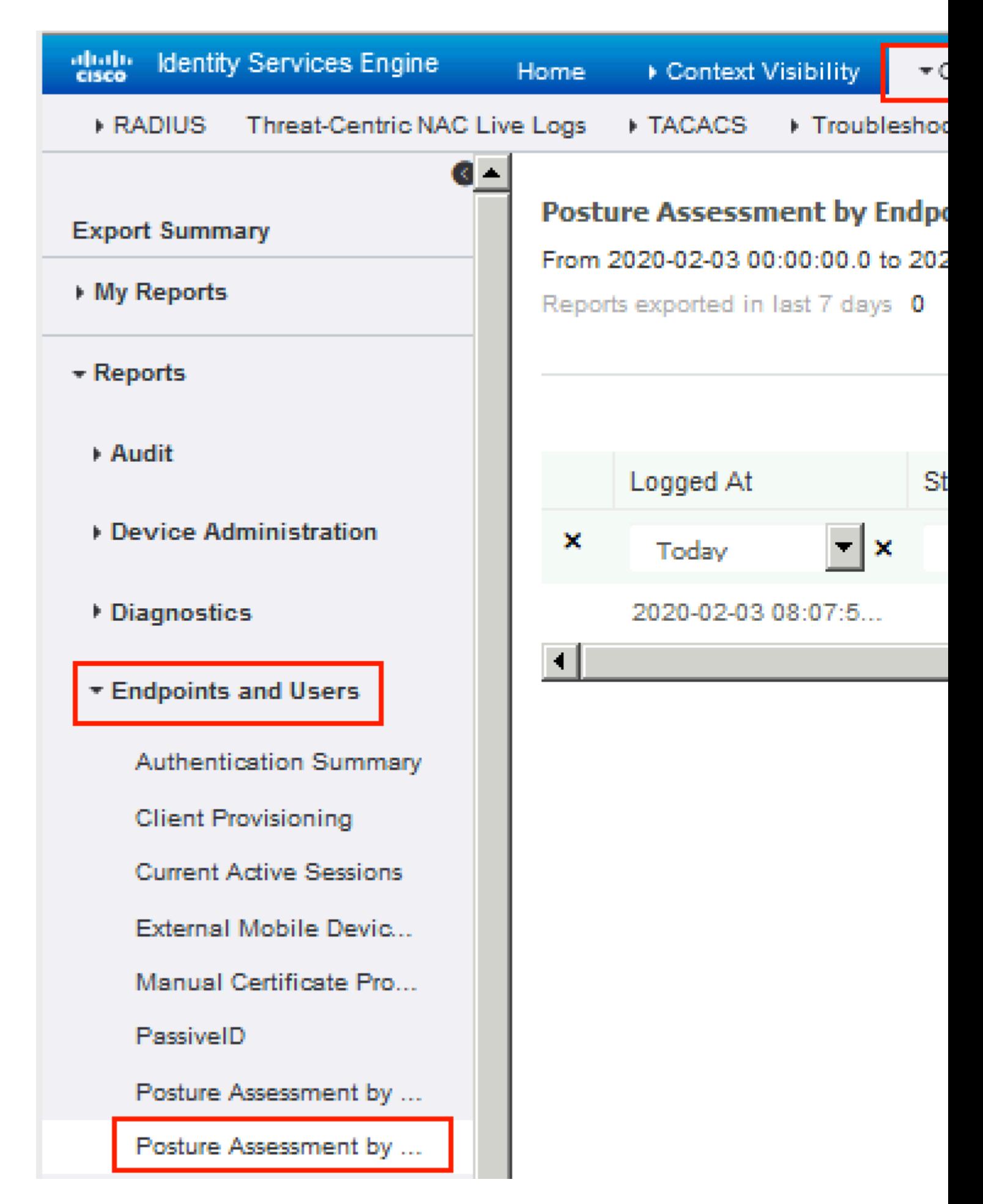

In order to see more details on the posture report, click **Details**.

#### alialic Identity Services Engine

#### **Posture More Detail Assessment**

From 2020-01-04 00:00:00.0 to 2020-02-03 08:13:36.0 Generated At: 2020-02-03 08:13:37.37

#### **Client Details**

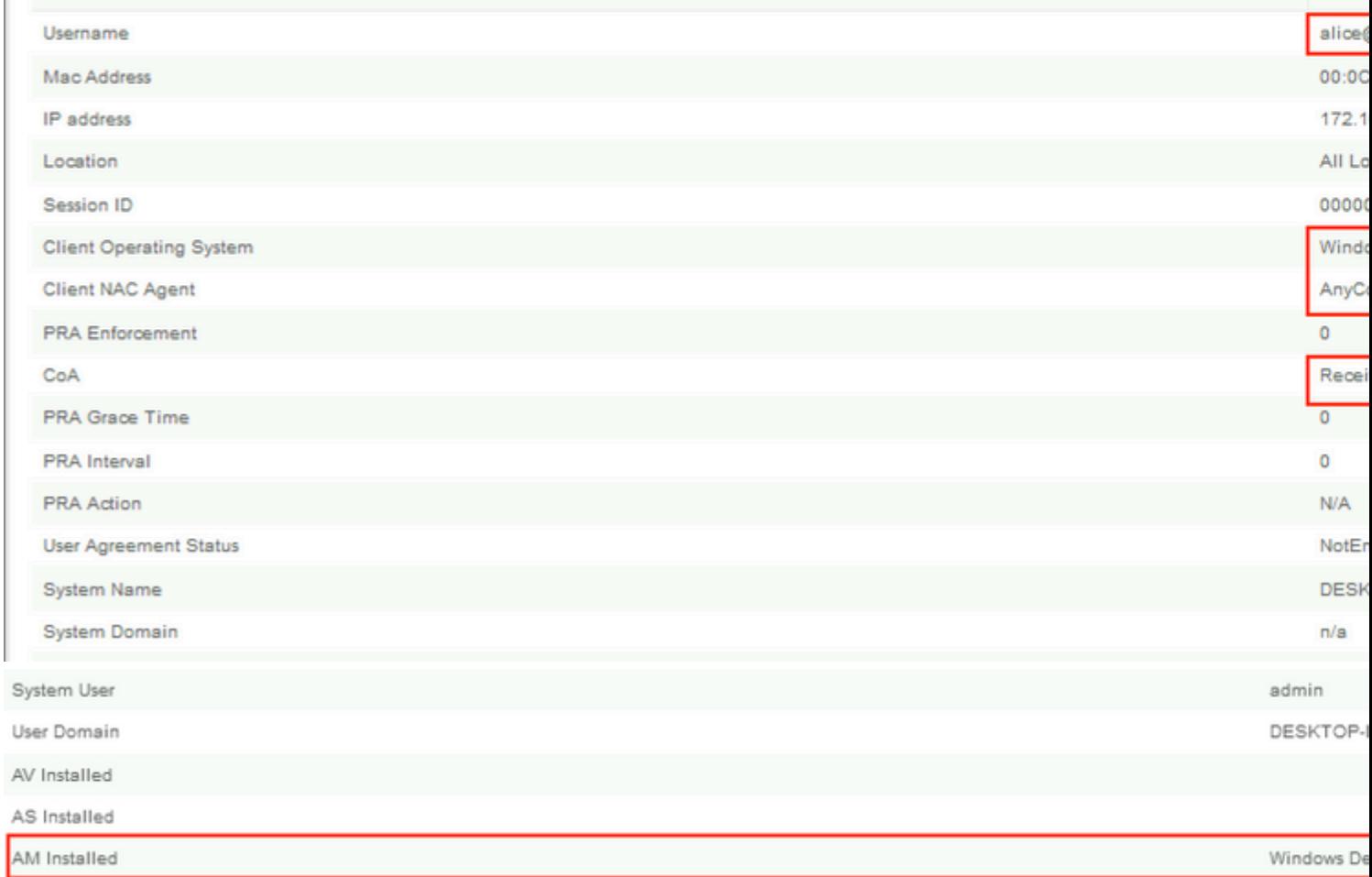

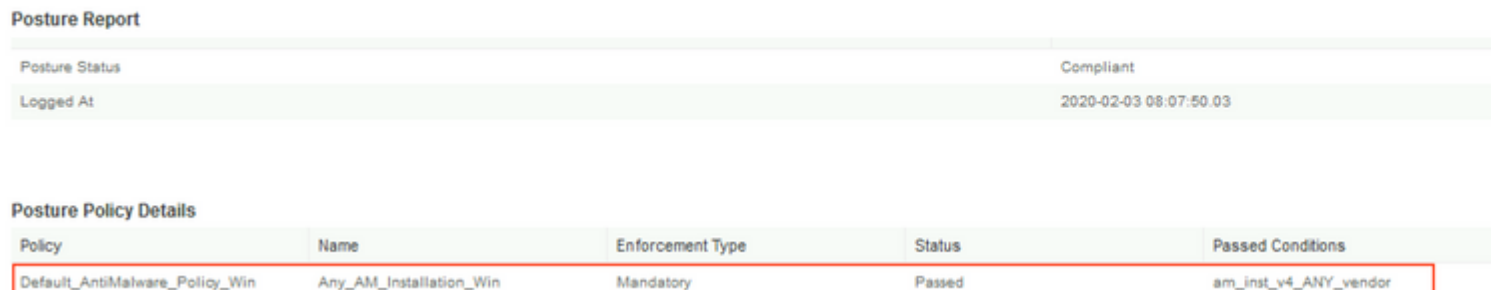

After the report is received on ISE, posture status is updated. In this example, posture status is compliant and CoA Push is triggered with a new set of attributes.

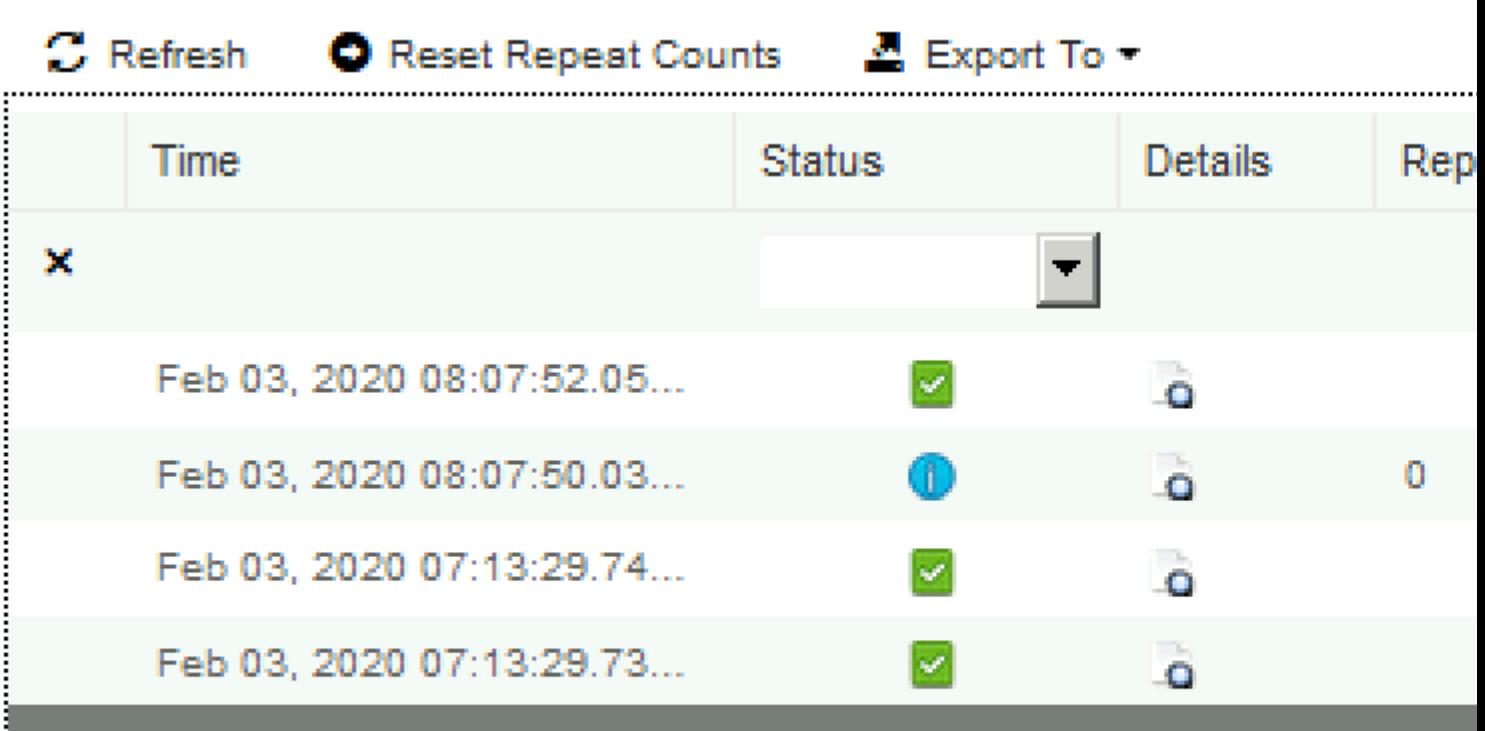

Last Updated: Mon Feb 03 2020 09:10:20 GMT+0100 (Central European Sta

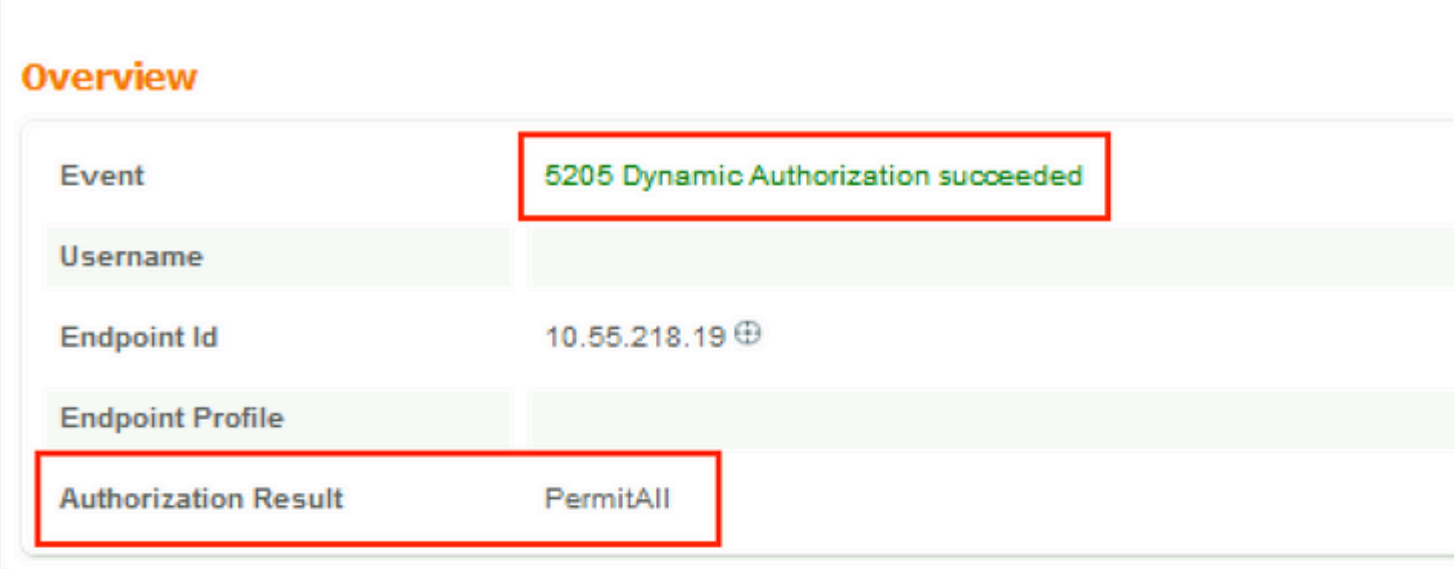

## **Authentication Details**

<span id="page-36-0"></span>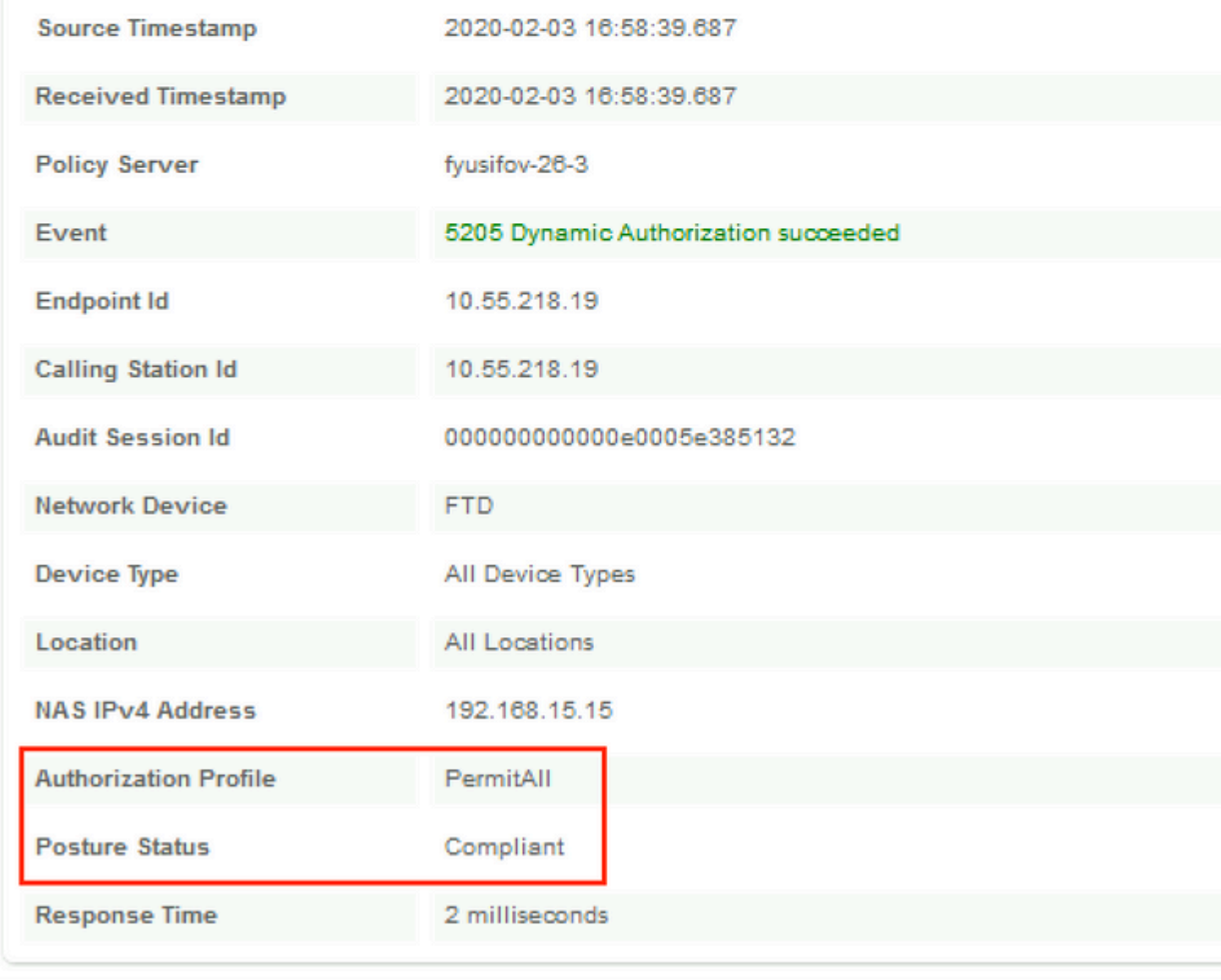

• Spilt Tunnel

One of the common issues, when there is a spit tunnel is configured. In this example, default Group Policy is used, which tunnels all traffic. In case if only specific traffic is tunnelled, then AnyConnect probes (enroll.cisco.com and discovery host) must go through the tunnel in addition to traffic to ISE and other internal resources.

In order to check the tunnel policy on FMC, first, check which Group Policy is used for VPN connection. Navigate to **Devices > VPN Remote Access**.

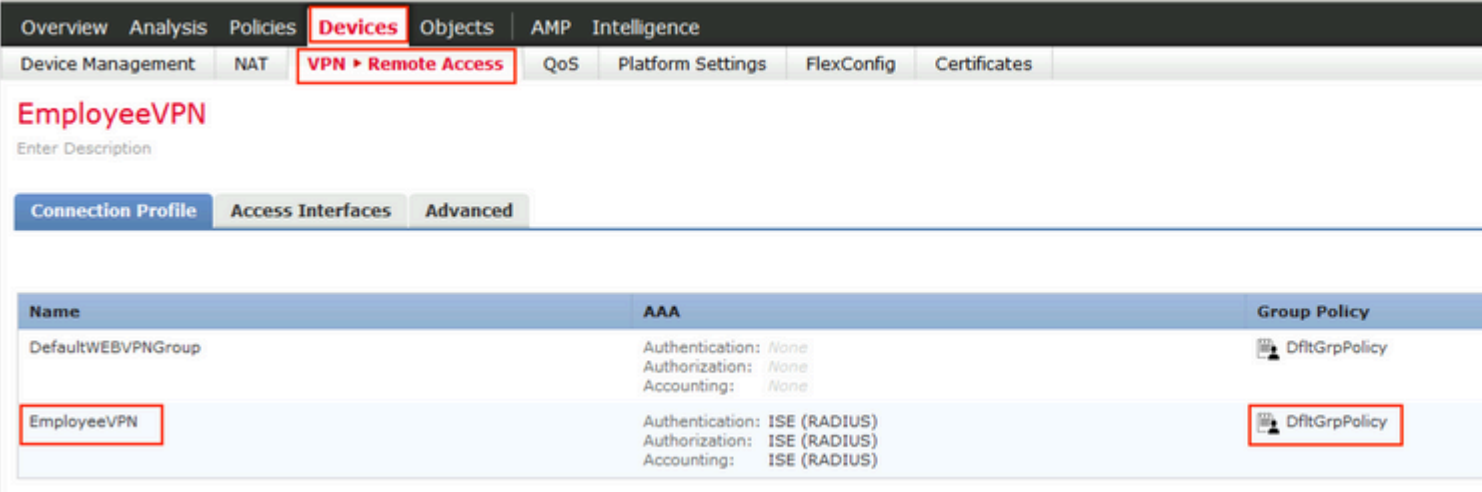

Then, navigate to **Objects > Object Management > VPN > Group Policy** and click on **Group Policy** configured for VPN.

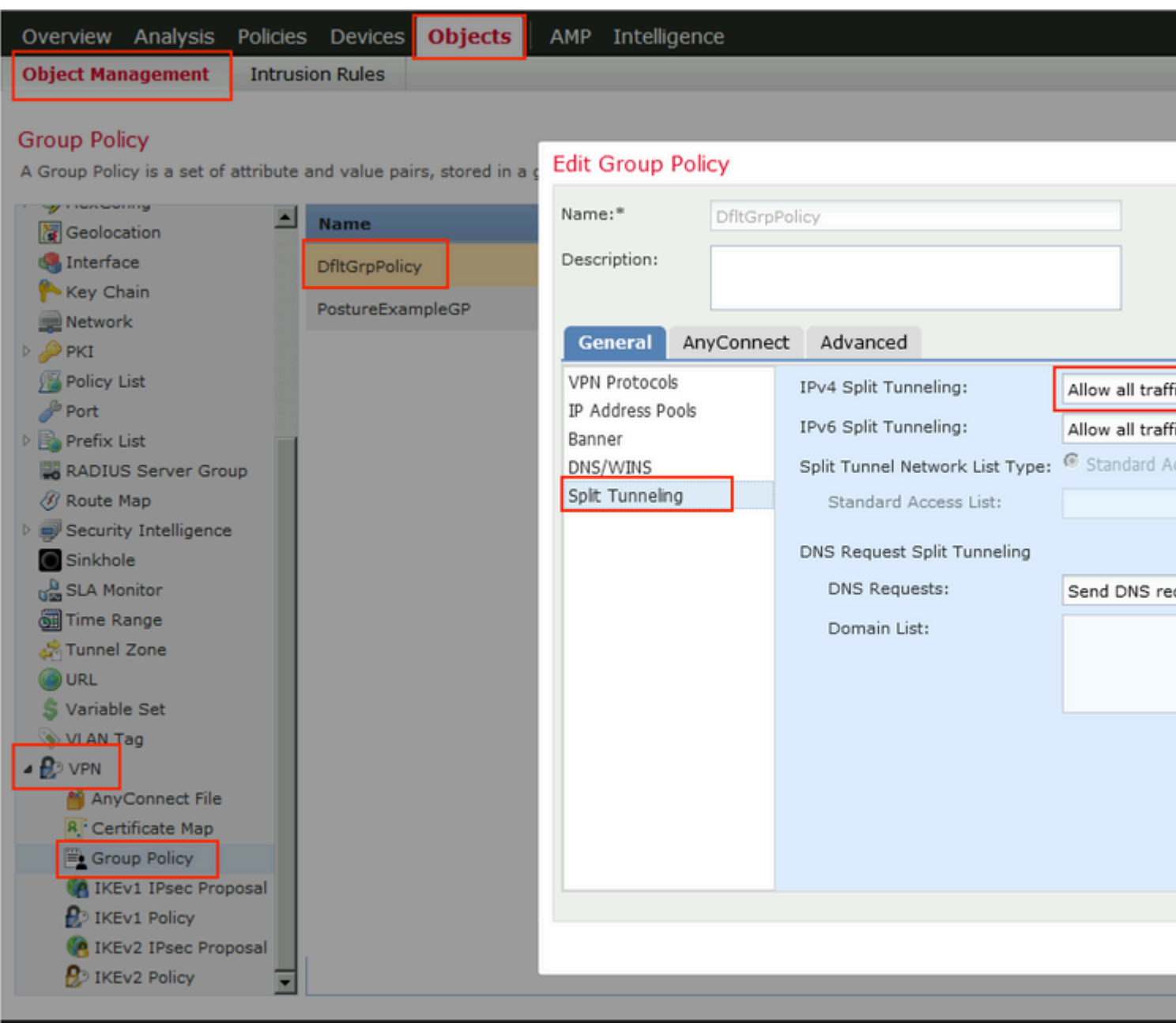

• Identity NAT

Another common issue, when VPN users $\hat{\mathbf{a}} \in \mathbb{R}^N$  return traffic gets translated with the use of incorrect NAT entry. In order to fix this issue, Identity NAT must be created in an appropriate order.

First, check NAT rules for this device. Navigate to **Devices > NAT** and then click **Add Rule** to create a new rule.

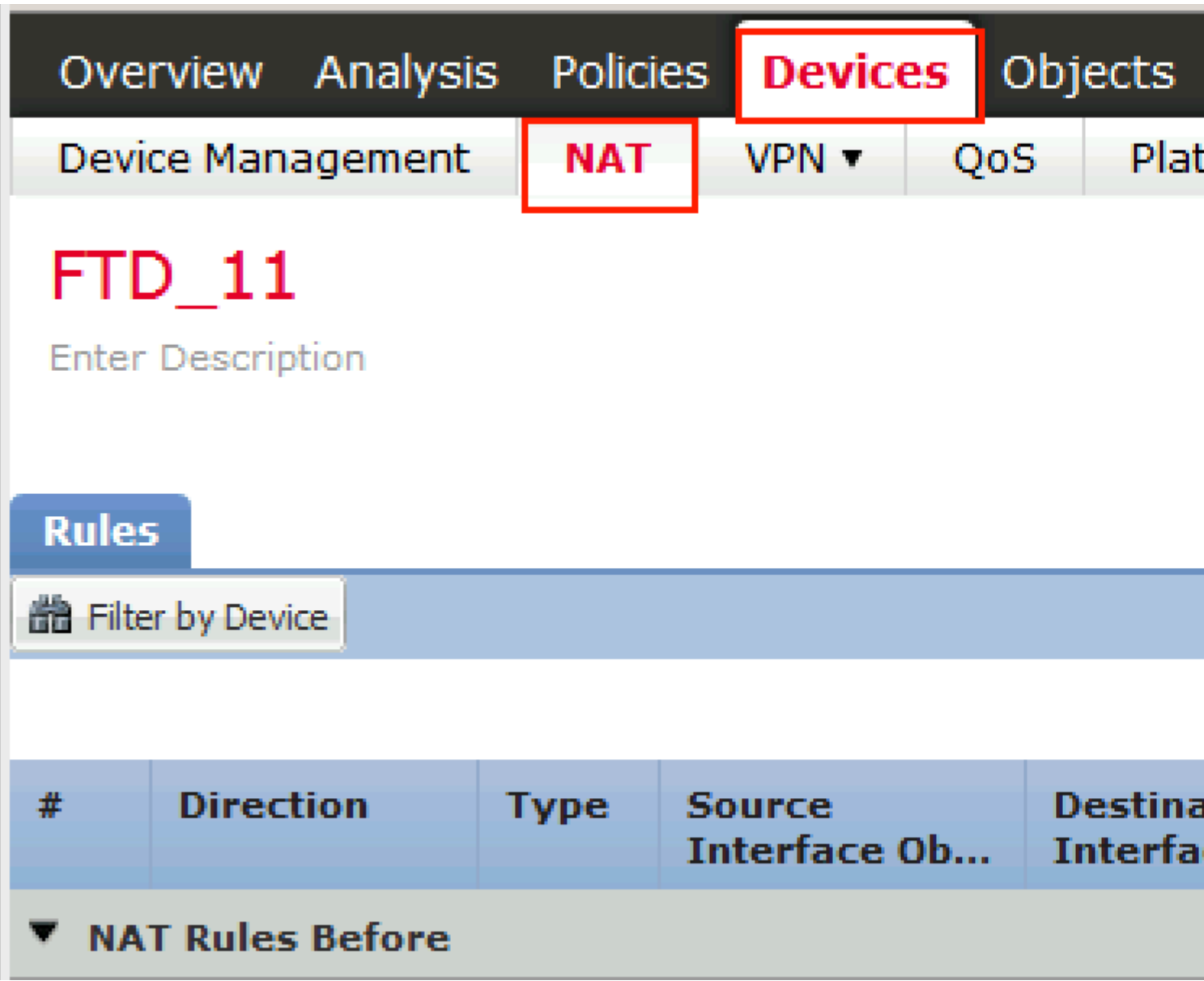

In the opened window, under the **Interface Objects** tab, select **Security Zones**. In this example, NAT entry is created from **ZONE-INSIDE** to **ZONE-OUTSIDE**.

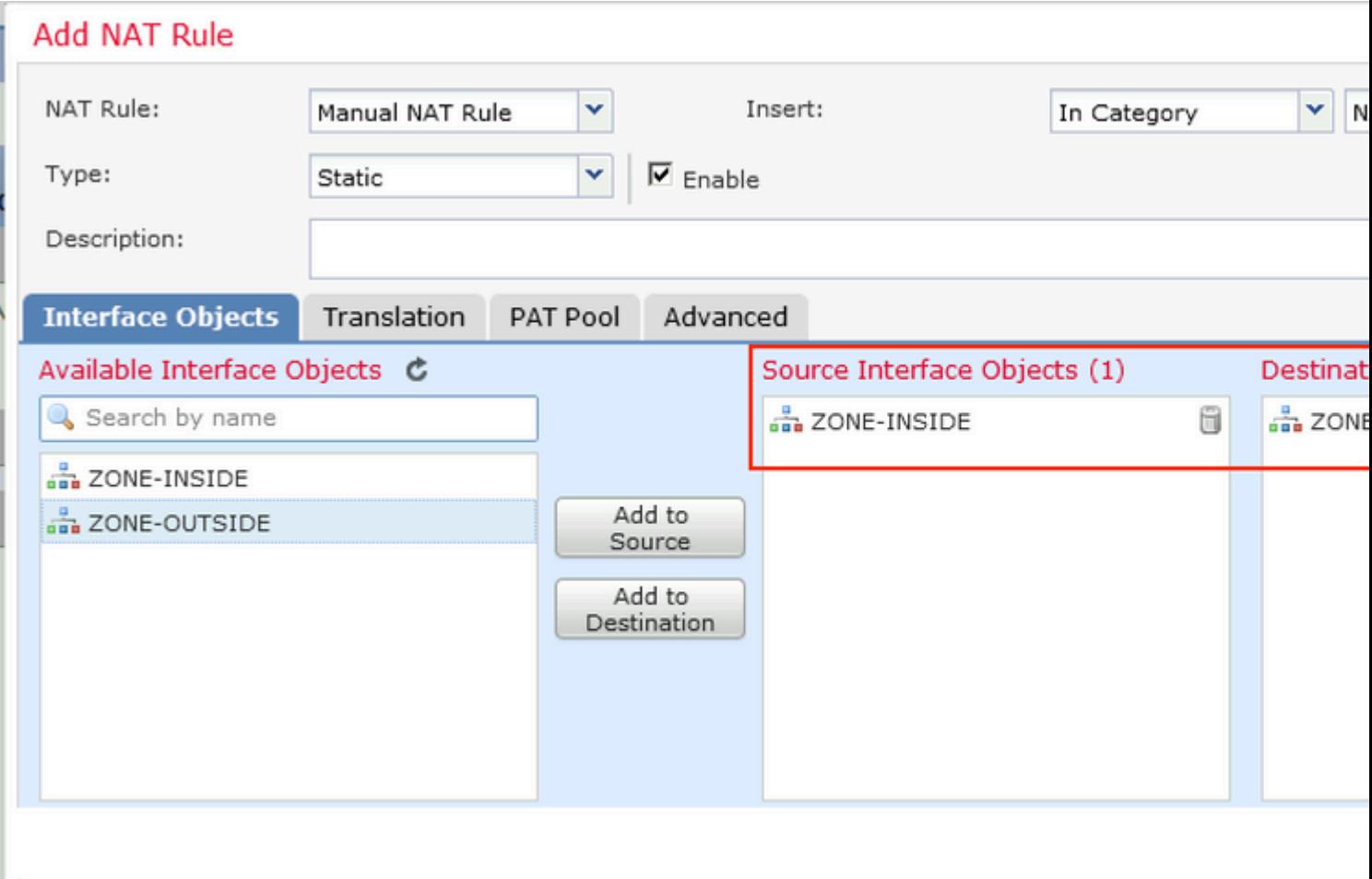

Under the **Translation** tab, select original and translated packet details. As it is Identity NAT, source and destination are kept unchanged:

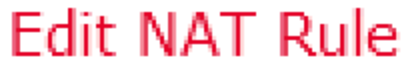

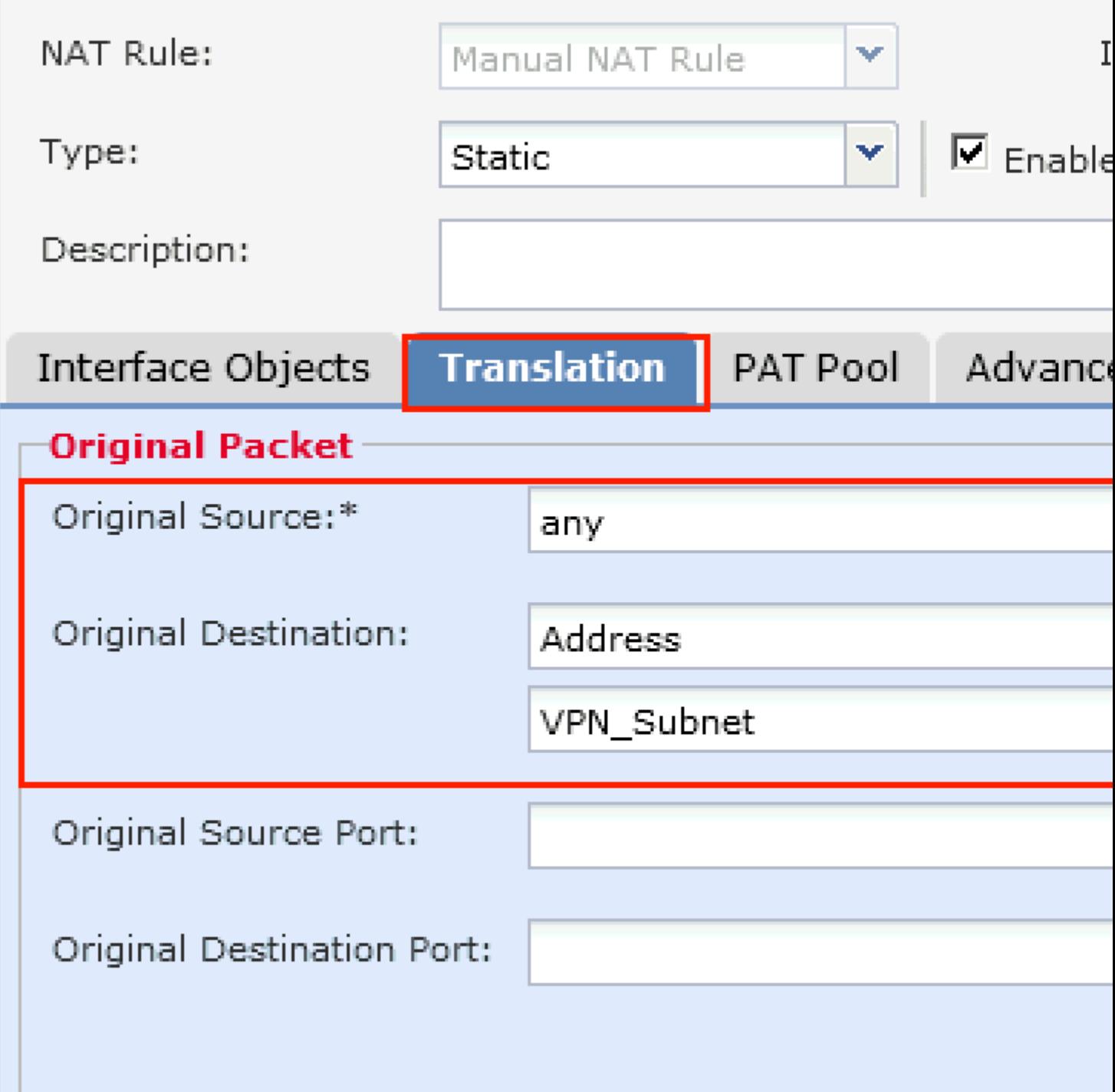

Under the **Advanced** tab, check checkboxes as shown in this image:

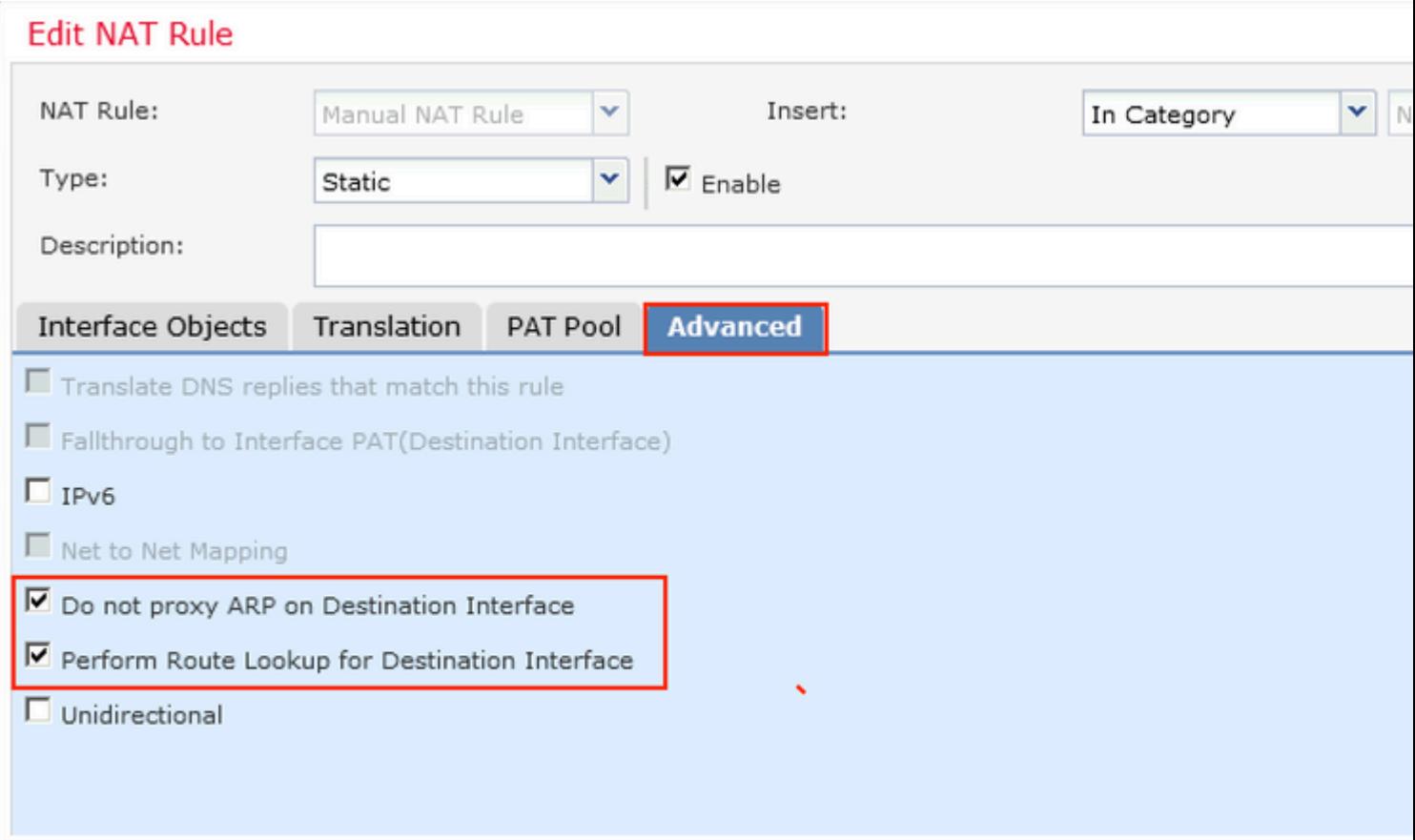